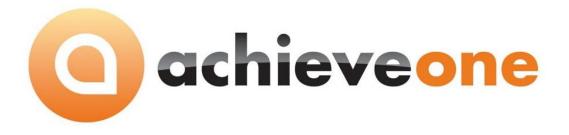

# ACHIEVE FREIGHT CONTROL INSTALLATION GUIDE

User Guide Version 6.5

PRESENTED BY ACHIEVE IT SOLUTIONS

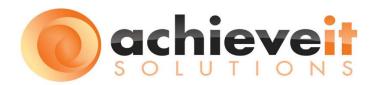

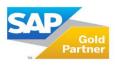

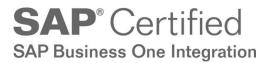

Copyright 2016 by Achieve IT Solutions

These materials are subject to change without notice. These materials are provided by Achieve IT Solutions for informational purposes only, without representation or warranty of any kind, and Achieve IT Solutions shall not be liable for errors or omissions with respect to the materials.

The use and copying of this document and the associated computer software is subject to Achieve IT Solutions customer registration agreement. Any other use is prohibited.

Achieve One is a trademark of Achieve IT Solutions. SAP Business One is a trademark of SAP AG. WorldShip<sup>®</sup> is a trademark of United Parcel Service, Inc. Ship Manager<sup>®</sup> is a trademark of Federal Express, Inc.

The **Achieve One Suite**, including these installation procedures, has been certified by SAP as conforming to SAP's standards for Business One add-on solutions.

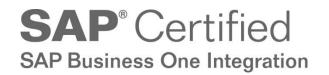

**Achieve IT Solutions** 

640 Belle Terre Road Building B Port Jefferson, New York 11777 631-543-3200

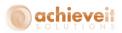

# **Achieve Freight Control Installation**

This section is required only for installations that include Achieve Freight Control. If necessary, please consult your support representative or contact Achieve IT Solutions for technical assistance.

#### **Creating Data Links on the Shipping Workstation**

The following configurations must be performed on each workstation that will be used for shipping orders originating in Business One. It is necessary to create links between the carrier's shipping system and the SAP system for the import and export of data. The same procedure is used for UPS WorldShip<sup>®</sup> workstations and FedEx Ship Manager<sup>®</sup> workstations.

First we need to get to the ODBC Data Source Administrator.

If you are on a 32-bit machine, go to *Start > Control Panel > Administrative Tools > Data Sources* (ODBC) to open it up.

If you are on a 64-bit machine, go to C:\Windows\SysWOW64, find odbcad32.exe, right click on it and Run as Administrator to open it up.

Once in there, select the tab for System DSN. Click on "Add" to create a new DSN.

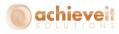

| 🖉 ODBC Data Source Administrator 🛛 🕐 🔀                                                                                                    |                                                                                                    |  |  |  |  |  |  |
|----------------------------------------------------------------------------------------------------|----------------------------------------------------------------------------------------------------|--|--|--|--|--|--|
| User DSN System DSN File DSN I<br>System Data Sources:                                                                                                    | Drivers   Tracing   Connection Pooling   About                                                                                                    |  |  |  |  |  |  |
| Name<br>Freight Control<br>PortOfExport<br>SAP UPS<br>TakeStock UPS<br>UPS Default Export<br>UPS Default Import<br>UPS Default Import Invalid<br>UPS WorldShip<br>UPS WorldShip CSV Export<br>UPS WorldShip CSV Export<br>UPS WorldShip CSV Export | Driver     Agd       SQL Server     Eemove       Microsoft Access Driv     Eonfigure       DataDirect 4.20 32-BI     Configure       Microsoft Access Driv     Configure       Microsoft Access Driv     Microsoft Text Driver (       SQL Server     SQL Server       Microsoft Text Driver (     ✓ |  |  |  |  |  |  |
| An ODBC System data source stores information about how to connect to the indicated data provider. A System data source is visible to all users on this machine, including NT services.                                                            |                                                                                                    |  |  |  |  |  |  |

Select the SQL Server driver, then click "Finish".

| Create New Data Source |                                                                                                    | ×                                                                                                    |
|------------------------|----------------------------------------------------------------------------------------------------|----------------------------------------------------------------------------------------------------|
|                        | Select a driver for which you want to set up a data so<br>Name<br>Microsoft FoxPro VFP Driver (*.dbf)<br>Microsoft DBBC for Oracle<br>Microsoft Paradox Driver (*.db )<br>Microsoft Paradox-Treiber (*.db )<br>Microsoft Text-Driver (*.tkt *.csv)<br>Microsoft Text-Treiber (*.tkt *.csv)<br>Microsoft Visual FoxPro-Treiber<br>SGL Server | source.<br>V<br>6<br>2<br>4<br>4<br>4<br>6<br>2<br>2<br>2<br>2<br>2<br>2<br>2<br>2<br>2<br>2<br>2<br>2<br>2 |
|                        | < <u>B</u> ack <b>Finish</b> C                                                                                                    | ancel                                                                                                    |

Enter a name for the data source connection ("Freight Control" for example).

Enter a description for the connection.

Select the name of the server that contains the Business One and Achieve One databases.

Click on "Next".

2 | P a g e Achieve Freight Control Installation

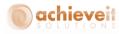

| Microsoft SQL Server                                                                                                    | DSN Configuration                                                                                                    |
|----------------------------------------------------------------------------------------------------|----------------------------------------------------------------------------------------------------|
| Select a dirief to<br>me<br>of Access<br>of Excel<br>of Base<br>of Excel<br>of Base<br>of Excel<br>of Base<br>of Excel<br>of Base<br>of Excel<br>of Base<br>of Excel<br>of Base<br>of Excel<br>of Base<br>of Base<br>of Bas | This wizard will help you create an ODBC data source that you can use to connect to SQL Server.         What name do you want to use to refer to the data source?         Name:       Freight Control         How do you want to describe the data source?         Description:       Connects to CHiSap8         Which SQL Server do you want to connect to?         Server:       CHISAP8 |
|                                                                                                    | Finish         Next >         Cancel         Help                                                                                                    |

Check the box "Connect to SQL Server to obtain default settings". Enter the SQL login ID (usually "sa") and the password.

Click on "Next".

| Microsoft SQL Server                                                                                                    | DSN Configuration                                                             |                                                                                                    | $\mathbf{X}$ |
|----------------------------------------------------------------------------------------------------|-------------------------------------------------------------------------------|----------------------------------------------------------------------------------------------------|--------------|
| Select a driver to<br>work Access<br>oil dase for<br>soft Excel<br>by cont Pare<br>roted For<br>boot Pare<br>Cont Sector | <ul> <li>With <u>SQL</u> Server authentic<br/>entered by the user.</li> </ul> | ication using the network login ID.<br>Nation using a login ID and password<br>and to communicate with SQL Server,<br>Client Configuration |              |
|                                                                                                    | < <u>B</u> ack <u>N</u> ext>                                                  | Cancel Help                                                                                                    |              |

Check "change the default database to" and select the database for sales order import:

*Note:* You must select a database name beginning with "AIS-Common-", followed by your company database name.

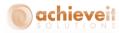

Leave the other fields with default settings as shown below.

Click on "Next".

| Microsoft SQL Server | DSN Configuration                                                                                                    | × |
|----------------------|----------------------------------------------------------------------------------------------------|---|
| Microsoft SQL Server | ✓       Change the default database to:         AlS-Common-SB0Demo_US       ▼         ✓       Attach database filename:         ✓       Create temporary stored procedures for prepared SQL statements and drop the stored procedures:         ✓       Only when you disconnect.         ✓       When you disconnect and as appropriate while you are connected. | 3 |
|                      | <ul> <li>✓ Use ANSI quoted identifiers.</li> <li>✓ Use ANSI nulls, paddings and warnings.</li> <li>✓ Use the failover SQL Server if the primary SQL Server is not available.</li> </ul>                                                                                                    |   |
|                      | < <u>B</u> ack <u>N</u> ext> Cancel Help                                                                                                    | ] |

Leave default settings on this screen, as shown below.

Click on "Finish".

| Microsoft SQL Server                                                                                                    | DSN Configuration                                                                                         |
|----------------------------------------------------------------------------------------------------|----------------------------------------------------------------------------------------------------|
| Select a divier low<br>and Access<br>of the assort<br>Soft Excell<br>Proceed For<br>Proceed For<br>Proceed F | Perform translation for character data Use regional settings when outputting currency, numbers, dates and |
| - Hal                                                                                                    | C:\DOCUME~1\ADMINI~1\LOCALS~1\Temp\QUBrowse                                                               |
|                                                                                                    | Long query time (milliseconds): 30000                                                                     |
|                                                                                                    | Log ODBC driver statistics to the log file:                                                               |
|                                                                                                    | C:\DOCUME~1\ADMINI~1\LOCALS~1\Temp\ST Browse                                                              |
|                                                                                                    |                                                                                                    |
|                                                                                                    | < <u>B</u> ack Finish Cancel Help                                                                         |

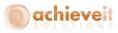

The screen displays a summary of the configuration entries. You may test the connection by clicking on the "Test Data Source" button. Click on "OK" to exit.

| ODBC Microsoft SQL Server Setup                                                                                                    | ×       |
|----------------------------------------------------------------------------------------------------|---------|
| A new ODBC data source will be created with the following<br>configuration:                                                                                                    |         |
| Microsoft SQL Server ODBC Driver Version 03.85.1117<br>Data Source Name: Freight Control<br>Data Source Description: Connects to CHiSap8<br>Server: CHISAP8<br>Database: AIS-Common-SB0Demo_US<br>Language: (Default)<br>Translate Character Data: Yes<br>Log Long Running Queries: No<br>Log Driver Statistics: No<br>Use Integrated Security: No<br>Use Regional Settings: No<br>Prepared Statements Option: Drop temporary procedures on<br>disconnect<br>Use Failover Server: No<br>Use ANSI Quoted Identifiers: Yes<br>Use ANSI Null, Paddings and Warnings: Yes<br>Data Encryption: No |         |
| OKCanc                                                                                                    | ≥<br>el |

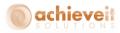

# Configuring the UPS WorldShip<sup>®</sup> Program

Please be aware that UPS WorldShip<sup>®</sup> may be changed at any time. The instructions below were developed using WorldShip<sup>®</sup> 2015, version 18.0, build 34. It is always advisable to consult with a UPS support representative when configuring a WorldShip<sup>®</sup> interface.

It is necessary to create import and export mappings, so that the WorldShip<sup>®</sup> system can relate the data fields in the Business One system to its own data fields.

## **Create Import Map**

Open the WorldShip<sup>®</sup> program and use the menu bar to select Import/Export > Create/Edit Map

| 🖽 🙆 🕸 - 🧞 🤴 =                                                                                                    | UPS WorldS                                                                                                    | hip                                                                                                    | _ = ×                    |
|----------------------------------------------------------------------------------------------------|----------------------------------------------------------------------------------------------------|----------------------------------------------------------------------------------------------------|--------------------------|
| Home Tools Printing Activities Impor                                                                                                    | t-Export UPS.com Supp                                                                                                    | ort                                                                                                    | ∧ 😯 ·                    |
| Keyed         Batch         Automatic           Import*         Import*         Import*           Import         Export         Export                                                                           | 28<br>port Selected<br>Pickup Date<br>Import/Export Tool                                                                  |                                                                                                    | ×                        |
| Ship To       Ship From       Distribution         Customer ID:       Update Address Book         Residential         Company or Name:         Attention:         Address 1:         Address 2:       Address 3: | Service Options Detail Ref<br>Shipment<br>Freight<br>UPS Service:<br>Ground<br>Need it there sooner?<br>Saturday Delivery | Package<br>Package Type:<br>Package Upe:<br>Package<br>Length: Width: Height:<br>in<br>Declared Value:<br>Reference Number 1:<br>Reference Number 2: |                          |
| Country/Territory: Postal Code:<br>United States<br>City or Town: State/Province/County:                                                                                                    | Bi <u>ll Transportation To:</u><br>Shipper ▼                                                                              |                                                                                                    |                          |
| Telephone: E- <u>m</u> ail Address:<br>( ) - [ ]<br><u>U</u> PS Account Number: Ta <u>x</u> ID Number:                                                                                                    | With Return Services Weight (lb) Package: Shipment: 0.0 Electronic Scale Activated                                        | Shipper's Cost (USD)<br>Published:<br><b>0.00</b><br>Detail <u>C</u> ost                                                                             |                          |
| Shipper:<br>305W75 Profile<br>W Your invoice may vary from the displayed rates.                                                                                                    | Pkg: M 4 1 Pkgs Dek                                                                                                    | is NEW Process Shipment<br>F10                                                                                                    |                          |
|                                                                                                    |                                                                                                    | Ver: 18.0.34 XOFY Pending                                                                                                    | : 10 Shpmt(s), 12 Pkg(s) |

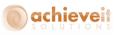

| Existing Maps         |            |          |                       |            |
|-----------------------|------------|----------|-----------------------|------------|
| Map Name              | 1          | Мар Туре | ODBC DSN/Location     | *          |
| 🖈 FCKEY Export        |            | Shipment | FCKEY                 |            |
| 🖈 HANA FC Export      |            | Shipment | HANA32                |            |
| 🔃 🗱 HANA FC Import    |            | Shipment | HANA32                |            |
| 🔃 🗱 HANA32            |            | Shipment | HANA32                |            |
| 🐗 Import 91 Test No   | WMS        | Shipment | FC 91 Test No WMS     |            |
| 🔃 🗰 Import 91 Test Wi | MS SR      | Shipment | FC 91 Test WMS SR     | -          |
| Edit                  | Сору       |          |                       | ODBC Login |
| Import from ODB       |            |          | © Export to ODBC Data |            |
| Name 14 ap            |            |          | Export CSV            |            |
| Import from ODB       | C Database | pment    |                       |            |

In the lower part of the screen, select "Import from ODBC Database". In the dropdown field, select "Shipment. Then enter a name for the import map, and click on "Create".

| Select an ODBC source                                                                                                    | ? <mark>- × -</mark> |
|----------------------------------------------------------------------------------------------------|----------------------|
| FC WMSTest9 Pick by SR<br>FC WMSTest9 Pick by SO<br>FC WMSTest9 No WMS<br>FC 91 Test WMS SR<br>Port0fExport<br>UPS WS Activity | OK<br>Cancel         |
| UPS Default Import - WorldShip<br>UPS Default Export - WorldShip<br>UPS Default Export - WorldShip                             | Help                 |
| ID: sa                                                                                                    |                      |
| Password: •••••••                                                                                                    |                      |

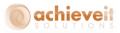

The screen displays a list of all ODBC DSN sources that have been created on the workstation. Select the one that was created in the previous section. Enter the SQL ID and password. Click on "OK".

| 💡 AIS   | SH_Request         |              |       |                     | -      | Shipment             | Information                   |        |            |
|---------|--------------------|--------------|-------|---------------------|--------|----------------------|-------------------------------|--------|------------|
|         |                    | -            |       | _                   |        | (                    |                               |        |            |
| C /     | Column Name        | Туре         | Width |                     | - Â    | Fi 🛆                 | Field                         |        |            |
| 1       | DocEntry           | Int          | 4     |                     |        | 1                    | Void Indicator                |        |            |
| 2       | DocNum             | Int          | 4     |                     |        | 2                    | Collection date               |        |            |
| 3       | Period             | Int          | 4     |                     |        | 3                    | Profile Name                  |        |            |
| 4       | Instance           | Smint        | 2     |                     |        | <del>oo</del> 4      | Service Type                  |        |            |
| 5       | Series             | Int          | 4     |                     |        | 5                    | Endorsement                   |        |            |
| 6       | Handwrtten         | Char         | 1     |                     |        | <b>∞</b> 6           | Billing Option                |        |            |
| 7       | Canceled           | Char         | 1     |                     |        | <b>ee</b> 7          | Bill Transportation To        |        |            |
| 8       | Object             | VChar        | 20    |                     | -      | 8                    | Bill Duty and Tax To          |        | -          |
|         | Define Primary K   | ey for Impor | t     |                     |        |                      | Connect                       | Discor | nnect      |
|         | Define Foreign Key | y Relationsh | ips   |                     | _      |                      |                               |        |            |
| Vhat Yo | u Have Mapped So   | Far:         |       |                     |        | rompt for the<br>sed | e table name each time the ma |        | Edit       |
| ODBC 1  | ables              |              |       | $\overline{\nabla}$ | WorldS | ihip Fields          |                               |        | )DBC Logir |
| AIS     | _SH_Request_Lines  | s::UnitPrice |       |                     | 🗢 Goo  | ds::Invoice/         | /EEI/CN22 Unit Price          |        | ОК         |
|         | SH_Request Lines   |              | -     | _                   | 🙇 Goo  | - development - term | /CN22 Units                   |        | OK         |

Using the charts found in the Appendix of this manual, match the column names in the ODBC tables with the WorldShip<sup>®</sup> field names. As each match is highlighted, click on "Connect". The matched fields are shown at the bottom of the screen.

**Note**: You must set the table name above each list of fields; several different tables are used from each system.

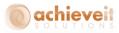

## <u>Set Primary Key</u>

| Edit 'Impo       | ort 91 Test WMS SR                       | ' import n     | nap        |   |        |                 |                                                   |        | ? <mark>- x</mark> |
|------------------|------------------------------------------|----------------|------------|---|--------|-----------------|---------------------------------------------------|--------|--------------------|
| ODBC Tat         | bles                                     |                |            |   |        | WorldShip       | Fields                                            |        |                    |
| 👔 AIS_S          | 6H_Request                               |                |            |   | -      | Shipment        | Information                                       |        | •                  |
| Col. #           | Column Name 🏒                            | Туре           | Width      |   | *      | Fi 🔬            | Field                                             |        | -                  |
| ∞ 87<br>∞ 88     | U_ShpFrSt<br>U_ShpFrZp                   | VChar<br>VChar | 50<br>50   |   |        | 1<br>2<br>3     | Void Indicator<br>Collection date<br>Profile Name |        |                    |
| 2 18             | U_ShpReqNm<br>U_ShpDecci                 | Int            | 4          |   |        | 3<br>990 4<br>5 | Pronie Name<br>Service Type<br>Endorsement        |        |                    |
| ••• 31<br>••• 32 | U_ShpTaAd1<br>U_ShpTaAd2                 | VChar<br>VChar | 100<br>100 |   |        | ∞ 6<br>∞ 7      | Billing Option<br>Bill Transportation To          |        |                    |
| <b>∞</b> 33      | U_ShpToAd3                               | VChar          | 100        | _ | -      | 8               | Bill Duty and Tax To                              |        | -                  |
|                  | Define Primary Ke                        | y for Impor    | t          |   |        |                 | Connect                                           | D      | isconnect          |
|                  | Define Foreign Key I                     | Relationshi    | ips        |   | D,     | omet for the    | table name each time the m                        | on in  |                    |
| What You         | I Have Mapped So F                       | ar:            |            |   |        | ed              | able name each time the m                         | iah is | Edit               |
| ODBC T           | ables                                    |                |            | V | WorldS | hip Fields      |                                                   |        | ODBC Login         |
|                  |                                          |                |            |   |        |                 | /EEI/CN22 Unit Price<br>/CN22 Units               |        | ОК                 |
|                  | SH_Request_Lines::<br>SH_Request_Lines:: | _              |            |   |        |                 | TA/CN22 Tariff Code<br>TA/CO/CN22 Country/Terr    | it. 🛨  | Cancel             |
| •                |                                          |                | 11         | I |        |                 | •                                                 | •      | Help               |

Set field U\_ShpReqNum from table AIS\_SH\_Request as the primary key for import.

# Set Foreign Key Relationships

Click on "Define Foreign Key Relationships" to indicate fields in one table that are related to specified fields in another table.

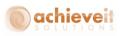

| Edit | : Relati                                                                                                    | onships for 'Impor                                                     | t 91 Test \                      | WMS SR' ii           | mport map | )                     |                                                                |                                |                          | ? <b>X</b> |
|------|----------------------------------------------------------------------------------------------------|------------------------------------------------------------------------|----------------------------------|----------------------|-----------|-----------------------|----------------------------------------------------------------|--------------------------------|--------------------------|------------|
| Re   | late Fro                                                                                                    | m:                                                                     |                                  |                      |           | Relate To:            |                                                                |                                |                          |            |
| С    | ш. <u>А</u>                                                                                                    | Table Name                                                             |                                  |                      |           | C /                   | Table Name                                                     |                                |                          | *          |
|      | 1<br>2<br>3<br>4                                                                                                    | AIS_SH_Request<br>AIS_SH_Package<br>AIS_SH_Pkg_Setu<br>AIS_SH_Request_ |                                  |                      |           | 107<br>108<br>109     | dm_db_missing_i<br>dm_db_missing_i<br>dm_db_partition_<br>OWHS | ndex_group                     | _                        |            |
|      |                                                                                                    |                                                                        |                                  |                      |           | 110                   | J., JL                                                         |                                |                          | <b>T</b>   |
| С    | <u>/</u>                                                                                                    | Column Name                                                            | Туре                             | Width                | •         | C /                   | Column Name                                                    | Туре                           | Width                    | <b>^</b>   |
|      | 20<br>21<br>22<br>23                                                                                                    | U_ShipTo<br>U_BlindShp<br>U_ShpSpcCd<br>U_WHCode                       | VChar<br>VChar<br>VChar<br>VChar | 50<br>50<br>30<br>15 |           | 1<br>2<br>3<br>4<br>5 | WhsCode<br>WhsName<br>IntrnalKey<br>Grp_Code<br>D=#            | VChar<br>VChar<br>Int<br>VChar | 8<br>100<br>4<br>4<br>1= | -          |
| Wł   | nat You                                                                                                    | Have Belated So Fa                                                     |                                  | d Relations          | hip       | Kemo                  | ove Relationship                                               |                                |                          |            |
| F    | rom OD                                                                                                    | BC Field                                                               |                                  |                      | ∏ To ODI  | BC Field              |                                                                |                                |                          | OK         |
|      | AIS_SH_Request::U_ShpReqNm<br>AIS_SH_Request::U_ShpReqNm<br>AIS_SH_Request::U_ShpReqNm<br>AIS_SH_Package::U_PkgTyp<br>AIS_SH_Package::U_PkgTyp<br>AIS_SH_PACKAGE::U_PkgTyp<br>AIS_SH_PACKAGE::U_PkgTyp<br>AIS_SH_PACKAGE::U_PKgTyp<br>AIS_SH_PACKAGE::U_PKgTyp<br>AIS_SH_PACKAGE::U_PKgTyp<br>AIS_SH_PACKAGE::U_PKgTyp<br>AIS_SH_PACKAGE::U_PKgTyp<br>AIS_SH_PACKAGE::U_PKgTyp<br>AIS_SH_PACKAGE::U_PKgTyp<br>AIS_SH_PACKAGE: |                                                                        |                                  |                      |           | ge::U_ShpReqNm        |                                                                |                                | Cancel<br>Help           |            |

# Set the following relationships:

| Relate From Table | Field      | Relate To Table  | Field      |
|-------------------|------------|------------------|------------|
| AIS_SH_Request    | U_ShpReqNm | AIS_SH_Package   | U_ShpReqNm |
| AIS_SH_Package    | U_PkgTyp   | AIS_SH_Pkg_Setup | U_PkgTypCd |

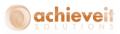

#### Map Field Translations

Some fields contain codes which are not the same in WorldShip<sup>®</sup> as they are in Business One. It is necessary to map the individual codes so that WorldShip<sup>®</sup> creates the correct content in each field. To do this, highlight the connected fields, and click on "Edit".

| Edit 'Im    | port 91 Test WMS SF             | l' import r | nap   |              |                                            |                    |                 | ? <b>×</b> |
|-------------|---------------------------------|-------------|-------|--------------|--------------------------------------------|--------------------|-----------------|------------|
| ODBC        | ODBC Tables                     |             |       |              | WorldShip                                  | ) Fields           |                 |            |
| 👔 AI        | S_SH_Request                    |             |       | •            | Package                                    |                    |                 | •          |
| Col. ‡      | Column Name                     | Туре        | Width | *            | Fi /                                       | Field              |                 | *          |
| 00 6        | 4 U_CODShip                     | VChar       | 10    |              | <b>ee</b> 6                                | Reference 1        |                 |            |
| 7           | 6 U_CalTrkNm                    | VChar       | 30    |              | <b>⊷</b> 7                                 | Reference 2        |                 |            |
| <b>99</b> 6 | 3 U_CallTag                     | VChar       | 10    |              | <b>∞</b> 8                                 | Reference 3        |                 |            |
| 1           | 9 U_CardCode                    | VChar       | 15    |              | <b>∞</b> 9                                 | Reference 4        |                 |            |
| 5           | 5 U_CarrCd                      | VChar       | 10    |              | <b>●●</b> 10                               | Reference 5        |                 |            |
| 7           | 7 U_Cost                        | Num         | 19    |              | 11                                         | Additional Hand    | ling Option     |            |
| <b>ee</b> 9 | 5 U_CustPO                      | VChar       | 8000  |              | 12                                         | Shipper Release    | e Option        |            |
| 7           | 9 U_DelDocNum                   | Int         | 4     | -            | <b>ee</b> 13                               | COD Option         |                 | -          |
|             | Define Primary Ke               | ey for Impo | t     | ]            | 0                                          | Connect            |                 | lisconnect |
|             | Define Foreign Key              | Relationsh  | ips   | 1            |                                            |                    |                 |            |
| What `      | /ou Have Mapped So F            | ar:         |       |              | Prompt for the<br>used                     | e table name each  | time the map is | Edit       |
| ODB         | ODBC Tables                     |             |       | World        | dShip Fields                               |                    | *               | ODBC Login |
| A           | AIS_SH_Request::U_CODSecur      |             |       | <b>ee</b> P. | ackage::Cash                               | ier's Check/Mone   | y Order Onl     | ОК         |
| A           | AIS_SH_Request::U_CODShip 🛛 🗪 I |             |       |              | ackage::COD                                | Option             |                 |            |
| A           | AIS_SH_Request::U_CODShip 🗠 🗠   |             |       |              | es Shipment Information::COD Option Cancel |                    |                 | Cancel     |
| A           | S_SH_Request::U_Ca              | llTag       |       | 👄 Si         | hipment Inform                             | nation::Return Ser | vice Option 👻   |            |
| •           |                                 |             | III   |              |                                            |                    | •               | Help       |

The screen will then allow you to enter all of the possible entries in the Business One field, and the corresponding entries in WorldShip<sup>®</sup>.

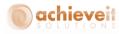

# The following connections must be edited in this way:

| AIS | SH       | Reauest:U | AISDeclared | with l | Packaae: | Declared | Value ( | Dotion |
|-----|----------|-----------|-------------|--------|----------|----------|---------|--------|
| ·•  | <u> </u> |           |             |        |          |          |         |        |

| Mapping Connectio | ons into Package::COD Option | ? 💌          |
|-------------------|------------------------------|--------------|
| External Field    | WorldShip Field              |              |
|                   |                              | Add          |
| External Field    | / WorldShip Field            | Delete       |
| N<br>Y            | No<br>Yes                    | Rename       |
|                   |                              | Iranslations |
|                   |                              |              |
| ОК                | Cancel <u>H</u> elp          |              |

AIS\_SH\_Request:U\_CODShip with Package:COD Option

| Mapping Connection | s into Package::COD Option | ? 💌                  |
|--------------------|----------------------------|----------------------|
| External Field     | WorldShip Field            |                      |
|                    |                            | <u>A</u> dd          |
| External Field     | 🛆 WorldShip Field          | <u>D</u> elete       |
| N<br>Y             | No<br>Yes                  | <u>R</u> ename       |
|                    | Cancel <u>H</u> elp        | <u>I</u> ranslations |

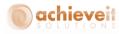

| Tapping Connections I | nto Ship To::Residential Indicator | r ? 💌        |
|-----------------------|------------------------------------|--------------|
| External Field        | WorldShip Field                    |              |
|                       |                                    | Add          |
| External Field        | / WorldShip Field                  | Delete       |
| Comm<br>Res           | N<br>Y                             | Rename       |
|                       |                                    |              |
|                       |                                    | Translations |
|                       |                                    |              |
|                       |                                    |              |
|                       |                                    |              |
|                       | Cancel Help                        |              |

# AIS\_SH\_Request:U\_AISResComm with Ship To:Residential Indicator

AIS\_SH\_Request:U\_BillDuty with Shipment Information:Bill Duty and Tax To

| Mapping Connection | s into Shipment Information::Bill  | Duty and Tax To 🛛 😨 💽 |
|--------------------|------------------------------------|-----------------------|
| External Field     | WorldShip Field                    |                       |
| TP                 | Third Party                        | Add                   |
| External Field     | / WorldShip Field                  | Delete                |
| REC<br>SHP<br>TP   | Receiver<br>Shipper<br>Third Party | Rename                |
|                    |                                    | Translations          |
| OK                 | Cancel Help                        |                       |

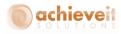

| Mapping Connection | ns into Package::COD Option | ? <mark>- × -</mark> |
|--------------------|-----------------------------|----------------------|
| External Field     | WorldShip Field             |                      |
|                    |                             | Add                  |
| External Field     | / WorldShip Field           | Delete               |
| N<br>Y             | No<br>Yes                   | <u>R</u> ename       |
|                    |                             | <u>I</u> ranslations |
| OK                 | Cancel <u>H</u> elp         |                      |

AIS\_SH\_Request:U\_CODShip with Shipment Information: COD Option

AIS\_SH\_Request:U\_FrtChgTp with Shipment Information: Bill Transportation To

| Mapping Connectior    | ns into Sh | ipment Information::Bill T                                    | ransportation 📳 💌 |
|-----------------------|------------|---------------------------------------------------------------|-------------------|
| External Field        |            | WorldShip Field                                               |                   |
| 5                     |            | Third Party                                                   | Add               |
| External Field        | Ĺ          | WorldShip Field                                               | Delete            |
| 1<br>2<br>3<br>4<br>5 |            | Shipper<br>Receiver<br>Receiver<br>Third Party<br>Third Party | <u>R</u> ename    |
| ОК                    | Can        | cel <u>H</u> elp                                              | ]                 |

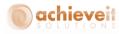

|                | ns into Shipment Information::Service | Туре 💦 🔀     |
|----------------|---------------------------------------|--------------|
| External Field | WorldShip Field                       |              |
|                |                                       | Add          |
| External Field | / WorldShip Field                     | Delete       |
| 1DA            |                                       | Delete       |
| 1DM            | Next DayAir<br>Next DayAir F          | Bename       |
| 1DP            | Next Day All E                        |              |
| 2DA            | Next Day Air S                        |              |
| 2DA<br>2DM     | 2nd Day Air                           |              |
|                | 2nd Day Air AM                        | Translations |
| 3DS            | 3 Day Select                          |              |
| AM             | Next Day Air Fr                       |              |
| AMG            | Next Day Air Fr                       |              |
| BSC            | Basic                                 |              |
| CA             | Air Freight Direct                    |              |
| CB             | CrossBorder Co                        |              |
| CX             | Express Freight                       |              |
| 0.0            | 0.4 D Ab E                            |              |

## AIS\_SH\_Request:U\_SvcLvl with Shipment Information:Service Type

**Please Note**: In this case the entries in the "External Field" column must match the UPS service levels found in the **Achieve Freight Control** Carrier Setup. You can use any codes you like for this, but if you use the standard UPS codes in **Achieve Freight Control**, you can then populate this mapping screen by clicking on "Translations" – all possible UPS codes will be entered along with their descriptions. It is not necessary to include all of the codes in **Achieve Freight Control**, as long as all codes that are used match exactly to the UPS codes.

You may also choose to Edit other mappings the make sure your field values match UPS's, such as Units of Measure, Package Types, etc.

When all of the mapping entries are complete, click on "OK" to save the entries and exit. *Note*: You may return to the map at any time to make more entries or to edit the existing ones.

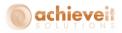

# Create Export Map

Open the WorldShip<sup>®</sup> program and use the menu bar to select Import/Export Data > Create/Edit Maps

| 💷 😰 🕸 - 🧞 🤴 -                                                                                                    | UPS WorldS                                                                                                    | hip _ = ×                                                                                                    |
|----------------------------------------------------------------------------------------------------|----------------------------------------------------------------------------------------------------|----------------------------------------------------------------------------------------------------|
| Home Tools Printing Activities Impo                                                                                                    | rt-Export UPS.com Suppo                                                                                                   | ort 🔨 🔨                                                                                                    |
| Keyed Bath Automatic<br>Import* Import*<br>Import                                                                                                    | Pickup Date Map 🔻                                                                                                    | · · · · · · · · · · · · · · · · · · ·                                                                                                    |
| Ship To       Ship From       Distribution         Customer ID:       Update Address Book         Resideptial         Company or Name:         Attention:         Address 1:         Address 2:       Address 3:         Country/Territop:       Postal Code: | Service Options Detail Ref<br>Shipment<br>Preight<br>UPS Service:<br>Ground<br>Need it there sconer?<br>Saturday Delivery | rence<br>Package<br>Package Type:<br>Package v<br>Length: Width: Height:<br>in<br>Declaged Value:<br>Reference Number 1:<br>Reference Number 2: |
| United States<br><u>City or Town:</u> State/Province/County:                                                                                                    | Bill Transportation To:<br>Shipper -                                                                                      |                                                                                                    |
| Telephone: E-mail Address:                                                                                                    | With Return Services                                                                                                    | Shipper's Cost (USD)                                                                                                    |
| UPS Account Number: Tag ID Number:                                                                                                    | Weight (lb)<br>Package: Shipment:<br>0.0<br>Electronic Scale Activated                                                    | Published:<br>0.00<br>Detail <u>Cost</u>                                                                                                    |
| Shipper: Profile<br>305W75 V W V                                                                                                    |                                                                                                    | is NEW Process Shipment<br>te Pkg                                                                                                    |
| Your invoice may vary from the displayed rates.                                                                                                    |                                                                                                    |                                                                                                    |
|                                                                                                    |                                                                                                    | Ver: 18.0.34 XOFY Pending: 10 Shpmt(s), 12 Pkg(s)                                                                                               |

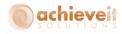

| Map Name                                          | 1       | Map Type | ODBC DSN/Location                                                   |            |
|---------------------------------------------------|---------|----------|---------------------------------------------------------------------|------------|
| 🔹 FCKEY Export                                    |         | Shipment | FCKEY                                                               |            |
| 🔹 HANA FC Export                                  |         | Shipment | HANA32                                                              |            |
| 🔃 HANA FC Import                                  |         | Shipment | HANA32                                                              |            |
| 🔃 HANA32                                          |         | Shipment | HANA32                                                              |            |
| 🔃 Import 91 Test No Wh                            | /IS     | Shipment | FC 91 Test No WMS                                                   |            |
| 🔃 Import 91 Test WMS                              | SR      | Shipment | FC 91 Test WMS SR                                                   | -          |
| New Map                                           | ру      | Rename   | Delete View                                                         | ODBC Login |
|                                                   |         | Rename   | Delete     View     View     Export to ODBC Database     Export LSV |            |
| New Map                                           |         | Rename   | Export to ODBC Database                                             |            |
| New Map                                           | atabase | Rename   | Export to ODBC Databas     Export LSV                               |            |
| New Map<br>Import from ODBC Da<br>Import from XML | atabase |          | Export to ODBC Databas     Export LSV                               |            |

In the lower part of the screen, select "Export from ODBC Database". In the dropdown field, select "Shipment. Then enter a name for the import map, and click on "Create".

| Select an ODBC source                                                                               |       | ? 💌          |
|----------------------------------------------------------------------------------------------------|-------|--------------|
| FC WMSTest9 Pick by SR<br>FC WMSTest9 Pick by SD<br>FC WMSTest9 No WMS<br>FC 91 Test WMS SR         | - III | OK<br>Cancel |
| PortOfExport<br>UPS_WS_Activity<br>UPS Default Import - WorldShip<br>UPS Default Export - WorldShip | Ŧ     | Help         |
| ID: Sa                                                                                              |       |              |
| Password:                                                                                           |       |              |

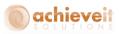

The screen displays a list of all ODBC DSN sources that have been created on the workstation. Select the one that was created in the previous section. Enter the SQL ID and password. Click on "OK".

| //orldShip      | Fields                                                                        |       | ODBC Tal             | bles                             |            |        |            |
|-----------------|-------------------------------------------------------------------------------|-------|----------------------|----------------------------------|------------|--------|------------|
| Shipn           | nent Information                                                              | •     | AIS_SH_              | OUPS_PKG                         |            |        | •          |
| Fi /            | Field                                                                         | *     | C /                  | Column Name                      | Туре       | Widtł  | h 🔺        |
| <del>oo</del> 1 | Void Indicator                                                                |       | 1                    | Code                             | Int        | 4      |            |
| 2               | Profile Name                                                                  |       | <b>ee</b> 2          | U_ShpRegNm                       | VChar      | 50     |            |
| 3               | Service Type                                                                  |       | <b>ee</b> 3          | U_Status                         | VChar      | 8      | -          |
| 4               | Endorsement                                                                   |       | <del>00</del> 4      | U_PkgNum                         | VChar      | 50     | =          |
| 5               | Book Number                                                                   |       | <b>ee</b> 5          | U_Cost                           | VChar      | 50     |            |
| 6               | Page Number                                                                   |       | <b>ee</b> 6          | U_TrackNbr                       | VChar      | 30     |            |
| <b>99</b> 7     | Lead Tracking Number                                                          |       | <b>ee</b> 7          | U_ScaleWt                        | VChar      | 50     |            |
| 8               | Shipment ID                                                                   | -     | <del>90</del> 8      | U_CODAmt                         | VChar      | 50     | -          |
|                 |                                                                               |       | (                    | Connect                          |            | Disco  | onnect     |
| What You        | Have Mapped So Far:                                                           |       | rompt for the<br>sed | e table name each ti             | me the map | o is 📃 | Edit       |
| WorldSh         | ip Fields                                                                     | ODBC  | Tables               |                                  |            |        | ODBC Login |
| Shipr           | ment Information::Void Indicator<br>ment Information::Total Shipper Published | 🐜 AIS | _SH_OUPS             |                                  |            |        | OK         |
|                 | ment Information::Lead Tracking Number<br>ment Information::COD Amount        | -     |                      | _SR::U_TrackNbr<br>_SR::U_CODAmt |            | -      | Cancel     |
|                 |                                                                               |       |                      |                                  |            |        | Help       |

Using the charts found in the Appendix of this manual, match the fields in the WorldShip<sup>®</sup> tables with the ODBC column names. As each match is highlighted, click on "Connect". The matched fields are shown at the bottom of the screen.

**Note**: You must set the table name above each list of fields; several different tables are used from each system. (**Note**: The positions of the WorldShip<sup>®</sup> and ODBC tables are reversed from the import mapping.)

It is not necessary to set a key field, primary key relationships, or field translations for the export map.

When all of the mapping entries are complete, click on "OK" to save the entries and exit. *Note*: You may return to the map at any time to make more entries or to edit the existing ones.

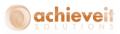

# **Activate Automatic Export**

Before beginning to use WorldShip<sup>®</sup> in combination with Business One, it is necessary to ensure that data from the shipments will be exported to the Shipping Request documents.

| 💷 📀 🕸 - 🎭 🐻 ) =                                                                                                    | UPS WorldShip                                                                                                    | = x        |
|----------------------------------------------------------------------------------------------------|----------------------------------------------------------------------------------------------------|------------|
| Home Tools Printing Activities Impo                                                                                                    | ort-Export UPS.com Support                                                                                                    | <b>0</b> - |
| Import Import Import Export Export                                                                                                    | 28     Create / Edit Tools       Export Selected<br>Pickup Date     Create/Edit Tools       4fter Freight Shipment Processing     Quick Commands                                        |            |
| Customer ID: Update Av<br>Residentia<br>Customer ID: Customer ID: Customer I | After Shipment Processing<br>During End of Day<br>During Freight Close Out<br>During Worldwide Express Freight End of Day<br>Need it there sooner?<br>Declared V<br>Reference Number 2: |            |
| Country/Territory:     Postal Code:       United States     .       City or Town:     State/Province/County:       Telephone:     E-mail Address:       ( ) · [ ]     .       UPS Account Number:     Tag ID Number:                                                                                                    | Bill Transportation To:         Shipper         With Return Services         Weight (lb)         Package:         0.0         Elegtronic Scale Activated                                |            |
| Shipper:     Profile       305W75     Iw       Your invoice may vary from the displayed rates.                                                                                                    | Pkg. W. (1) ) is NEW     Process Shipment       Add     1     Pkgs     Delete Pkg                                                                                                    |            |
| Recently used after shipment processed export map.                                                                                                    | Ver: 18.0.34 XOFY Pending: 10 Shpmt(s), 12 Pk                                                                                                    | (g(s)      |

From the main WorldShip<sup>®</sup> screen, select Import/Export Data > Automatic Export after Processing Shipment. Select the name of the export map that was created for the Business One database.

Once the map is selected, there will be a checkmark next to it when the menu is opened. This setting should remain after the user exits from WorldShip<sup>®</sup> and logs back in at a later time. However, it is recommended to check the setting each day before beginning to process shipments.

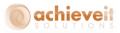

# Activate Keyed Import Field

As users prepare to use the WorldShip<sup>®</sup> program to ship orders that originated in SAP Business One, they must activate the Keyed Import field. This enables them to enter the Shipping Request number so that the WorldShip<sup>®</sup> program will automatically import data from the order.

| 💷 🚱 🕸 - 🧞 🥵 ) =                                                                                                    | UPS WorldSI                                                                                   | hip _ = ×                                                                                                    |
|----------------------------------------------------------------------------------------------------|-----------------------------------------------------------------------------------------------|----------------------------------------------------------------------------------------------------|
| Home Tools Printing Activities Import                                                                                                    | t-Export UPS.com Suppo                                                                        | ort 🔨 🔨 -                                                                                                    |
| Keyed<br>Import*/Import* Import*         Automatic<br>Import*/Import*         Batch Automatic Export<br>Export Export           V         Off         Export | 28<br>port Selected<br>Pickup Date<br>Import/Export Too                                       |                                                                                                    |
| 1 Import 91 Test WMS SR                                                                                                    | Service Options Detail Refe                                                                   | erence                                                                                                    |
| 2 SQL_FC Import<br>3 Darylimport<br>More<br>Attenijor:<br>Address 1:<br>Address 2:<br>Address 3:                                                             | Shipment<br>Freight<br>UPS Service:<br>Ground •<br>Need it there sconer?<br>Saturday Delivery | Package<br>Package<br>Length: Width: Height:<br>Declaged Value:<br>Reference Number 1:<br>Reference Number 2: |
| Country/Territory: Postal Code:<br>United States<br>City or Town: State/Province/County:                                                                     | Bill Transportation To:                                                                       |                                                                                                    |
| Telephone: E-mail Address:                                                                                                    | With Return Services                                                                          | Shipper's Cost (USD)                                                                                          |
| UPS Account Number: Tay ID Number:                                                                                                    | Weight (lb) Package: Shipment: 0.0 Electronic Scale Activated                                 | Published:<br>0.00<br>Detail Cost                                                                             |
| Shipper: Profile<br>305W75 V IW V                                                                                                    |                                                                                               | Tis NEW         Process Shipment           F10         F10                                                    |
| Your invoice may vary from the displayed rates.                                                                                                    |                                                                                               |                                                                                                    |
| Recently used keyed import.                                                                                                    |                                                                                               | Ver: 18.0.34 XOFY Pending: 10 Shpmt(s), 12 Pkg(s)                                                             |

From the main WorldShip<sup>®</sup> screen, select Import/Export Data > Keyed Import. Select the name of the import map that was created for the Business One database.

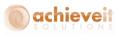

| 💷 💿 🕸 - 🧞 🤴 -                                                                                                    | UPS WorldS                                                                                                    | hip                                                                                                    | _ = X                                                              |
|----------------------------------------------------------------------------------------------------|----------------------------------------------------------------------------------------------------|----------------------------------------------------------------------------------------------------|--------------------------------------------------------------------|
| Home Tools Printing Activities Import                                                                                                    | t-Export UPS.com Suppo                                                                                                    | nt                                                                                                    | ∧ () ·                                                             |
| History<br>Navigate                                                                                                    | Void Track Manage Add                                                                                                    | es End<br>of Day Pickup<br>Information *<br>Pickups                                                                                                    | Messaging<br>Center<br>Messages<br>Upgrade<br>WorldShip<br>Install |
| Ship To       Ship From       Distribution         Customer ID:       Update Address Book         Company or Name:       Residential         Def ShipTo Ship to Name       Image: Company or Name:         Def ShipTo ID       Address 1:         225 E BR0ADWAY       Address 3:         Address 2:       Address 3:         Country/Territory:       Postal Code:         United States       10002-5602         Qity or Town:       State/Province/County:         NY       NY         Telephone:       Email Address:         (111)111-1111       Tay ID Number:         305W75       601 | Service Options Detail Refer<br>Shipment<br>Freight<br>UPS Service:<br>Next Day Air<br>Need it there sconer?<br>Saturday Delivery<br>Bill Transportation To:<br>Shipper<br>With Return Services<br>Weight (b)<br>Package:<br>Shipment:<br>333<br>Electronic Scale Activated | xence<br>Package<br>Package ype:<br>Package<br>Package<br>Package<br>Length: Width: Height:<br>in<br>Declared Value:<br>Reference Number 1:<br>Reference Number 2:<br>Enter import key:<br>Enter import key:<br>En | Close                                                              |
| Shipper: Profile<br>305W75 V IW V                                                                                                    |                                                                                                    | Detail <u>Cost</u><br>of 24<br>y Shpmt                                                                                                    |                                                                    |
| Your invoice may vary from the displayed rates.                                                                                                    |                                                                                                    | Ver: 18.0.34 XOFY Pendin                                                                                                    | ıg: 10 Shpmt(s), 12 Pkg(s)                                         |

The Enter Import Key window will appear on the screen. Users may enter a shipping request number in this field, and the system will automatically import all necessary data regarding the shipment. The user will then continue with normal shipment processing, including weighing packages, entering any additional information, etc.

**Note**: The Enter Import Key window will remain on the screen for the rest of the session, unless the user closes it. If it is closed, it may be opened again from the drop-down menu. If the window is open at the time the user exits from WorldShip<sup>®</sup>, it should appear automatically the next time the user opens the WorldShip<sup>®</sup> program.

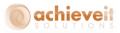

# **Additional Settings**

There are a couple of settings that you may want to take advantage of before you start using the program for the first time.

#### **Profile Editor**

The profile editor allows you to set defaults for some of the fields you might be using so you won't have to enter them each time you do a shipment. To get to it, go to the Tools menu at the top, and choose Profile Editor.

| 💷 📀 🕸 - 🧞 🤴 =                                                                                                    | UPS WorldShip _ = = >                                                                                                    |
|----------------------------------------------------------------------------------------------------|----------------------------------------------------------------------------------------------------|
| Home Tools Printing Activities                                                                                                    | Import-Export UPS.com Support 🔨 🔨                                                                                                    |
| Create/Edit Tab Order<br>Create/Edit<br>Profile<br>Profile<br>Profile<br>Create/Edit Custom Labels<br>Profile Tools                                                                                                    | System       Shipper       Delivery         Preferences ~       Editor       Date         Preferences       Editors and Communication                                                                                                    |
| Ship To       Ship From       Distribution         Customer ID:       Update Address         Def ShipTo Ship to Name       Residential         Def ShipTo Ship to Name       4         Attention:       Def ShipTo ID         Address 1:       225 E BROADWAY         Address 2:       Address 3:                                                       | Service       Options       Detail       Reference         s Book       Shipment       Package         IPS Service:       Package Type:         Next Day Air       Length:       Width: Height:         Need it there sooner?       in         Declared Value:       Reference Number 1:         Reference Number 2:       Reference Number 2:                                                                                                    |
| Country/Territory:         Postal Code:           United States         10002-5602           City or Town:         State/Province/C           NY         NY           Telephone:         E-mail Address:           (111) 111-1111 [ ]         Image: State Province/C           UPS Account Number:         Tag ID Number:           305W75         601 | Bill Transportation To:         Shipper         With Return Services         Weight (lb)         Package:       Shippent:         333       0.0         Electronic Scale Activated                                                                                                    |
| Shipper: Profile<br>305W75 V                                                                                                    | Pkg:     Image: Image: Im |
| Your invoice may vary from the displayed rates.                                                                                                    | Ver: 18.0.34 XOFY Pending: 10 Shpmt(s), 12 Pkg(s)                                                                                                    |

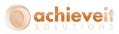

Once you are don't making changes to your Profile, just click the Save Profile button on the right side.

| <b>&amp;</b> = |                        |   |
|----------------|------------------------|---|
| Profile Editor |                        |   |
| 🔒 New/Clear    | 🔏 Delete               |   |
| Save 🔒         | <mark>ሬ</mark> Select: | - |
| 🎥 Save As      |                        |   |
|                | Profile                |   |

#### System Preferences Editor

There is a setting that can be extremely helpful when turned off, and that is the Always Update Address Book setting. To get to it choose Tools from the top then System Preferences Editor. Once in there go to the Shipping tab and you will see it right at the top. If left checked off it can cause all kinds of headaches when importing the data from SAP. To make things easier it is best to make sure this setting is unchecked.

| 💷 📀 🔅 - 🧞 🐌 🗧                                                                                                   | UPS WorldShip                                                                                                    | _ = ×                         |
|----------------------------------------------------------------------------------------------------|----------------------------------------------------------------------------------------------------|-------------------------------|
| Home Tools Printing Activities Impor                                                                            | rt-Export UPS.com Support                                                                                                    | ∧ 🚱 ·                         |
|                                                                                                    | Shipper Delivery<br>ences Editor Date<br>Preferences                                                                                                    |                               |
| Ship To Ship From Distribution Customer ID:                                                                     | System Preferences Editor<br>Add or modify predefined values<br>for fields; values apply to all<br>current shippers.<br>Ground<br>Need it there sooner?<br>Variable System Preferences Editor<br>Package<br>Package Type:<br>Package<br>Length: Width: Height:<br>in                                                                                                    |                               |
| Attention:                                                                                                    | Declared Value:     Declared Value:     Reference Number 1:     Reference Number 2:                                                                                                    |                               |
| Address 2: Address 3:<br>Country/Territory: Postal Code:<br>United States  Qity or Town: State/Province/County: | Bill Transportation To:                                                                                                    |                               |
| Telephone: E-mail Address:                                                                                      | With Return Services Shipper's Cost (USD)<br>Weight (lb) Published:                                                                                                    | -                             |
| UPS Account Number: Tag ID Number:                                                                              | Package: Shipment:<br>0.0<br>Electronic Scale Activated                                                                                                    |                               |
| Shipper: Profile 305W75  Variations are set to declared a base                                                  | Pkg.         Image: The second second se |                               |
| Your invoice may vary from the displayed rates.                                                                 | Ver: 18.0.34   XOFY   Pe                                                                                                    | nding: 10 Shpmt(s), 12 Pkg(s) |

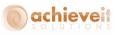

| <u>Manually Select Pickup Dates</u>                                                                                                    | O <u>K</u>             |
|----------------------------------------------------------------------------------------------------|------------------------|
| Advags Update Address Book         Socgeday Set Displayed with Comp.         Address 1         First Entry Field:         Company or Name         Automatically select Ship Notification         Pickup Date Selection         Manually Select Pickup Dates |                        |
| Eirst Entry Field:       Ont of Measure         Company or Name       Metric (kg, cm)         Automatically select Ship Notification       Imperial (lb, in)         Pickup Date Selection       Manually Select Pickup Dates                               | Apply                  |
| Pickup Date Selection                                                                                                    |                        |
| (Future Date Processing) Handling Units                                                                                                    | Cancel<br><u>H</u> elp |
| Freight     Apply Pallet       Commodity Weight Type:     Defaults:       Total Weight     Pallet Weight:                                                                                                    |                        |
| End of Day Processing<br>End of Day Default:                                                                                                    |                        |
| Small Package                                                                                                    |                        |
| Automatic Display of Delivery Dates           With Return Services         US Ground         Non-US                                                                                                    |                        |
| Ground Freight Pickup Request           Schedule Pickup during Ereight Processing   Pickup Notifications                                                                                                    |                        |
|                                                                                                    |                        |

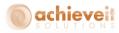

# Configuring the FedEx Ship Manager<sup>®</sup> Program

Please be aware that FedEx Ship Manager<sup>®</sup> may be changed at any time. The instructions below were developed using Ship Manager<sup>®</sup> version 29.12.2715. It is always advisable to consult with a FedEx support representative when configuring a Ship Manager<sup>®</sup> interface.

It is necessary to create import and export maps, so that the Ship Manager<sup>®</sup> system can relate the data fields in the Business One system to its own data fields.

#### **Create Import and Export Maps**

Open the Ship Manager<sup>®</sup> program and use the menu bar to select Integration > FedEx Integration Assistant.

| 🚯 FedEx Ship Manager   🕯                   | v.2472-a   461523   MyProfile       |                                                                     |
|--------------------------------------------|-------------------------------------|---------------------------------------------------------------------|
| File Databases Customiz                    | e Utilities Integration Inbound     | fedex.com Help                                                      |
| Ship Track Shipping list                   | Address B     FedEx Integration     | Assistant                                                           |
|                                            | Mana                                |                                                                     |
|                                            | nipAlert Return                     |                                                                     |
| Recipient information                      | MvProfile                           | ind shipment details                                                |
| 🗆 <u>Sh</u>                                | nip to group Nikomed                |                                                                     |
| Recipient ID:                              | ¥                                   | Number of packages: Identical packages                              |
| Country: Select                            | st country                          | Weight:                                                             |
| Contact name:                              |                                     | Select service type                                                 |
| Company name:                              |                                     | Package type: Select package type                                   |
| Address 1:                                 |                                     | Package dimensions: Select an item                                  |
| Address 2:                                 |                                     | Ship date: 02/28/2011                                               |
| Postal code:                               | M State/Province:                   | Declared/Carriage Value: \$0.00                                     |
| City:                                      |                                     | v                                                                   |
| Telephone:                                 | Ext                                 |                                                                     |
| Tax ID/EIN:                                | Location #:                         |                                                                     |
|                                            | nis is a residential address        |                                                                     |
|                                            | ave in/update my address book       | Waybill                                                             |
| Sender information<br>Current sender: Niko | omed LISA Inc                       | Billing details<br>Bill transportation to: Select an item V Acct #: |
| 2000                                       | 10 Pioneer Road                     | Department notes:                                                   |
|                                            | ntingdon Valley , PA 19006          |                                                                     |
|                                            |                                     |                                                                     |
| Change return address: Cur                 | rrent sender                        | ✓                                                                   |
| Clear fields   Delete/Modify shi           | ipment   Repeat shipment   Override | prefs   Rate quote   Multiple-piece shipment Ship                   |
| Comm Idle                                  |                                     | URSA Expired Monday, February 28, 2011 11:13 AM                     |

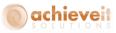

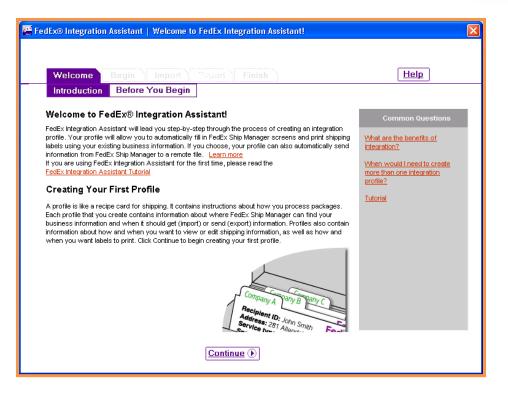

Read the introduction, then click on "Continue".

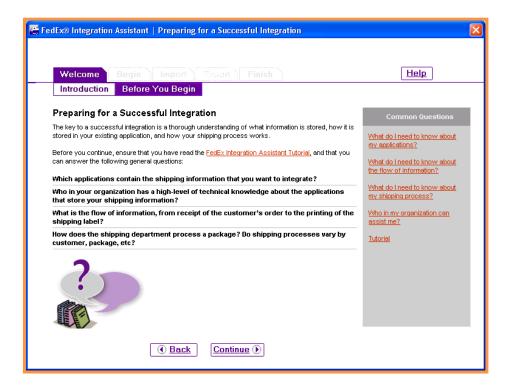

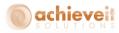

Review the messages on this screen, then click on "Continue".

# Begin > Create

| 🖉 FedEx® Integration Assistant   What do you want to do?                                                                                                    |                                                                                                    |
|----------------------------------------------------------------------------------------------------|----------------------------------------------------------------------------------------------------|
| Welcome         Begin         Finish           Create         Integration Type           What do you want to do?         Select "Create a new profile" to start a new profile. Select "Edit an existing profile" if you want to create a new profile by editing an existing profile, or if you want to complete an unfinished profile.           Image: Create a new profile (Clears all unsaved changes).         Image: Clears all unsaved changes).           Image: Clear all unsaved changes).         Image: Clear all unsaved changes).           Image: Clear all unsaved changes).         Select the profile that you want to edit. To delete a profile, select it, and then click Remove. To save a copy of a profile with a new name, select it and then click Duplicate. | Help         Common Questions         The profile I want to edit is not in the list. What should I do?         What is a profile with the name profiles?         How many integration profiles can I create?         Tutorial |
| () Back Continue ()                                                                                                    |                                                                                                    |

Select "Create a new profile". Click on "Continue".

Begin > Integration Type

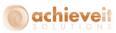

| 🚝 FedEx® Integrati     | on Assistant                    | Which ty      | pe of integration p  | rofile do you need?                                                    |          |                    | × |
|------------------------|---------------------------------|---------------|----------------------|------------------------------------------------------------------------|----------|--------------------|---|
| Welcome                | Begin                           |               |                      |                                                                        |          | Help               |   |
| Create                 | Integration T                   | уре           | N                    |                                                                        |          |                    | ┥ |
| Which type o           |                                 |               | do you need?         |                                                                        |          | Common Questions   |   |
| Select the type of     | profile that you w              | ant to create | a.                   |                                                                        |          | What is importing? |   |
| C Import               | Climport                        |               |                      | What is exporting?                                                     |          |                    |   |
| C Export               | C Evenent                       |               |                      |                                                                        |          |                    |   |
| ······                 | ł                               |               |                      | Can I change the profile later?                                        |          |                    |   |
| Both Import            | Both Import and Export          |               |                      |                                                                        | Tutorial |                    |   |
|                        |                                 |               | Export               |                                                                        |          |                    |   |
| Your Dat               | a Source                        | 1             |                      | informand delay                                                        |          |                    |   |
| Customer ID            | Company                         | Country       | Contact              | redex                                                                  |          |                    |   |
| AA001N002<br>AX002A001 | Atlas Machine<br>Baskets Galore | USA<br>Canada | Swicegood R<br>Jones | ecipient ID: Site to an                                                |          |                    |   |
| AX003S001              | Best Computers                  | USA           | Davis                | Con Axon lo group                                                      | 4        |                    |   |
| BB001J002              | Taylor Finishing                | USA           | Rinehart Contac      | Country: CA-CANADA                                                     | 6        |                    |   |
|                        |                                 | Import        |                      | t name<br>Given Jose<br>Name/ Bankels Galore<br>s 1:/1234 Central Bivd |          |                    |   |
|                        |                                 | 🖲 <u>Back</u> | Continue D           | ]                                                                      |          | Save               |   |

Select "Both Import and Export". Click on "Continue".

# Import > Source

| edEx® Integration Assistant   V                                       | /here do you store your shipping information?                                                                                                    |                                                                                                    |
|-----------------------------------------------------------------------|----------------------------------------------------------------------------------------------------|----------------------------------------------------------------------------------------------------|
| Source Format St                                                      | mport Finish<br>ipping Lookup Information Match                                                                                                    | Help<br>Conversion                                                                                                    |
| Where do you store your s                                             |                                                                                                    | Common Questions                                                                                                    |
|                                                                       | mation that you want to integrate. Your data source may be a<br>le, a xml file, or other external application (QuickBooks, etc.).                                                          | n<br><u>My DSN is not in the list. What</u><br><u>should I do?</u>                                                                                 |
| on this computer. If your data source<br>locate and register the DSN. | ind the following ODBC-compliant data sources registered<br>is is not in the list, use <u>ODBC Data Source Administrator</u> to<br>tabase users should use ODBC Data Source Administrator. | What is ODBC Data Source<br>Administrator?     What do I need to know about<br>my data source?     How should I set up my<br>integration to Excel? |
| C TakeStock UPS                                                       | DataDirect 4.20 32-BIT OpenEdge SQL 🔨 v10.0B                                                                                                    | What is a text file?                                                                                                    |
| C TakeStock FedEx                                                     | DataDirect 4.20 32-BIT OpenEdge SQL<br>v10.0B                                                                                                    | What do I need to know about                                                                                                    |
| C TakeStock CTI                                                       | DataDirect 4.20 32-BIT OpenEdge SQL                                                                                                    | Integrating to UNIX files?                                                                                                    |
| Freight Control                                                       | SQL Server                                                                                                    | Tutorial                                                                                                    |
| C Text File                                                           |                                                                                                    | ✓                                                                                                    |
|                                                                       | Back Continue ()                                                                                                    | Save                                                                                                    |

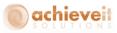

Select "ODBC" as the source of the shipping information. Then select the data source that was created in the previous section. Click on "Continue".

| FedEx® Integration Assistant                                                                                                    | ×     |  |
|----------------------------------------------------------------------------------------------------|-------|--|
| A connection error has occured. Contact your database<br>administrator for assistance. If your database is password<br>protected, click the login button. |       |  |
| Cancel                                                                                                    | Login |  |

To enter your password, click on "Login". You will be prompted for the SQL login name (usually "sa") and password.

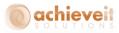

#### Import > Shipping

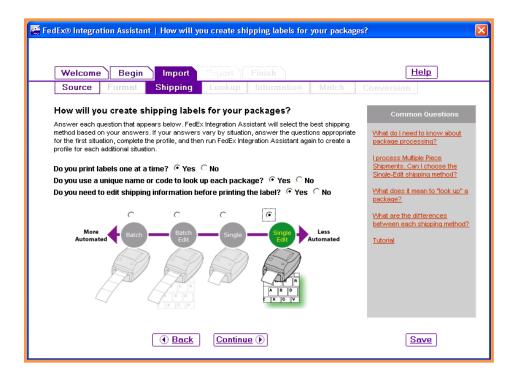

Click on "Yes" for each of the questions, or click on "Single Edit" in the section below. Then click on "Continue".

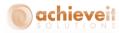

#### Import > Lookup

| 🖉 FedEx® Integration Assistant   How do you want to lookup and import information?                                                                                                    | ×                                                                                                    |
|----------------------------------------------------------------------------------------------------|----------------------------------------------------------------------------------------------------|
| Welcome Begin Import Expant Finish                                                                                                    | Help                                                                                                    |
| Source Format Shipping Lookup Information Match C                                                                                                    | Conversion                                                                                                    |
| <ul> <li>How do you want to lookup and import information?</li> <li>Select the method below that most closely supports your shipping process.</li> <li>After I enter a lookup value Uses the value that you type into the lookup dialog box to lookup the record.</li> <li>After I enter a Recipient ID Uses the value you type into the Recipient ID text box to lookup the record.</li> </ul> | Common Questions           When would Luse a unique           Lookup Value?           When would Luse a Recipient           D2           Tutorial |
| Lookup Value Enter the lookup value for the package(s) you wish to import. Lookup: Abcd1234 OK Cancel                                                                                                    |                                                                                                    |
| Select the position you would like to leave the cursor after a lookup:<br>Weight<br>Select cursor position<br>Number of Packages<br>Weight<br>Weight                                                                                                    | Save                                                                                                    |

Select "After I enter a lookup value". Then select the cursor position for after the shipment ID has been entered (Invoice Number is the suggested choice). Then click on "Continue".

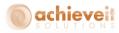

#### Import > Information

| 🖉 FedEx® Integration Assistant   What types of information do you want to import? | $\mathbf{X}$                                                                                                    |
|-----------------------------------------------------------------------------------|----------------------------------------------------------------------------------------------------|
| Welcome Begin Import Finish                                                       | Enversion<br>Common Questions<br>What shipping information is in<br>each category?<br>What information is required to<br>ship a package?<br>How do Luse the All Fields<br>option?<br>Tutorial |
| • Back Continue •                                                                 | Save                                                                                                    |

On this screen, you must select each section in turn, and check the fields that contain information that will be imported from the *Achieve Freight Control* into FedEx Ship Manager<sup>®</sup>. Check the following fields:

#### **Recipient:**

Address1 Address2 City Company Contact Name Country Phone Postal Code State/Province Account Number

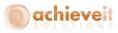

#### Package:

Height

Length

Width

Code

Notes

Bill Transportation To

Customer Reference

Declared Value

Invoice Number

PO Number

Package Type

**Residential Delivery Flag** 

Service Type

Weight

# <u>Sender:</u>

Address1 Address2 City Company Contact Name Phone Postal Code State/Province Account Number

# Special Services:

Collect On Delivery-Amount Collect On Delivery-COD Flag Collect On Delivery-Collection Type Saturday Service-Delivery Flag Ship Alert-Recipient Email Ship Alert-Recipient Exception Notification Signature-Options

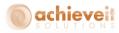

## Click on "Continue" when all of the fields have been checked.

#### Import > Match

| reacke integration Assistance Match reack      | hip Manager fields with your fields.                                                                                                  | - 0                                                          |
|------------------------------------------------|----------------------------------------------------------------------------------------------------|--------------------------------------------------------------|
| Welcome Begin Import<br>Source Format Shipping | Export Finish                                                                                                    | Help                                                         |
| Match FedEx Ship Manage                        |                                                                                                    | Common Questions                                             |
|                                                | or import. Drag two of your data points to one field to merge.<br>anced features. Click X on a matched field to clear the match.      | tables and fields to<br>select?                              |
| Your Data                                      | FedEx Ship Manager Fields                                                                                                    | The table or field I need is<br>not in the list. What should |
| - Select your table -                          | Field Default (Optional)                                                                                                    | Ldo?<br>What are defaults?                                   |
|                                                | Shipment Address                                                                                                    | How do I remove a match?                                     |
|                                                | Address 1                                                                                                    | How do Luse Read<br>Scale?                                   |
|                                                | Address 2 UShpToX                                                                                                    | Can I see details about<br>my data?                          |
| Drag to<br>Match                               | Company                                                                                                    | What is a field index?<br>How do I merge data in             |
|                                                | Contact Name                                                                                                    | the FedEx Ship Manager<br>fields?                            |
|                                                | Country UshpTot Select a default  Phone UshpTot A                                                                                     | How do Ledit my data,<br>before it is imported?              |
|                                                |                                                                                                    | How do I create a filter for<br>my batch shipments?          |
| View Table Data                                | Identify the key index field(s) for the table(s) you have selected. Select Index Define conditions for data on import. Set Conditions | <u>Tutorial</u>                                              |
| Editing Profile                                | ( Back Continue )                                                                                                    | Save                                                         |

The screen will then list all of the FedEx fields that have been checked. Using the charts found in the Appendix of this manual, match the FedEx fields with the ODBC table and field names. In some cases you may wish to enter a default value as well.

You may want to use the View Table Data button on the bottom left to see a sample of the actual data with the field names. This may help you to determine how the fields should be mapped.

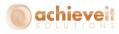

| View Table Da | ata    |        |          |        |            |          | ×              |
|---------------|--------|--------|----------|--------|------------|----------|----------------|
| DocEntry      | DocNum | Period | Instance | Series | Handwrtten | Canceled | Object         |
| 539           | 539    | 21     | 0        | 62     | N          | N        | AIS_SH_OSHR_UD |
| 540           | 540    | 21     | 0        | 62     | N          | N        | AIS_SH_OSHR_UD |
| 519           | 519    | 21     | 0        | 62     | N          | N        | AIS_SH_OSHR_UD |
| 527           | 527    | 21     | 0        | 62     | N          | N        | AIS_SH_OSHR_UD |
| 528           | 528    | 21     | 0        | 62     | N          | N        | AIS_SH_OSHR_UD |
| 601           | 601    | 23     | 0        | 62     | N          | N        | AIS_SH_OSHR_UD |
| 4             |        |        |          |        |            |          |                |

When all of the fields have been mapped, use the "Select Index" button to indicate the key index field as well as the table/field relationships for the import.

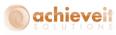

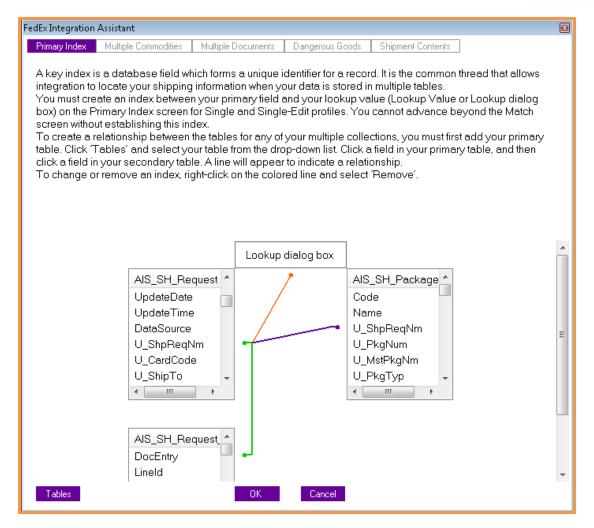

Click on "OK" to return to the previous screen. Then click on "Continue".

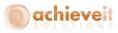

### Import > Conversion

| 🚝 FedEx® Integration Assistant   Convert your fields to I | edEx Ship Manager fields.                                                                                                    |                                                                                                    |
|-----------------------------------------------------------|----------------------------------------------------------------------------------------------------|----------------------------------------------------------------------------------------------------|
| Welcome Begin Import Expo                                 |                                                                                                    | Help                                                                                                    |
| Source Format Shipping Loo                                | kup Information Match Conversion                                                                                                    |                                                                                                    |
|                                                           | Manager fields.<br>hat you want to convert. Then, in the box on the right, select your value from one want to convert. Then, in the box on the right, select your value from one want to convert. Then, in the box on the right, select your value from one want to convert. Then, in the box on the right, select your value from one want to convert. Then, in the box on the right, select your value from one want to convert. Then, in the box on the right, select your value from one want to convert. Then, in the box on the right, select your value from one want to convert. Then, in the box on the right, select your value from one want to convert. The remove a field for the transformation of the transformation of transformation of transformation of transfo | Common Questions<br>What is conversion?<br>When do I have to convert<br>the format of my data to<br>match the format required<br>by FedEx?<br>When would I duplicate a<br>field?<br>What is Conversion Catch<br>All?<br>Tutorial |
| Editing Profile                                           | () Back Continue ()                                                                                                    | Save                                                                                                    |

Some fields contain codes which are not the same in Ship Manager as they are in Business One. It is necessary to map the individual codes so that Ship Manager imports the correct content in each field. Use this conversion screen to do this.

### The following connections are some of the ones that may need to be edited:

## Collect on Delivery COD Flag

FSM value – No; your value – N FSM value- Yes; your value – Y

### **Residential Delivery Flag**

FSM value – No; your value – Comm FSM value – Yes; your value – Res

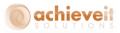

## **Bill Transportation To**

FSM value – Bill Recipient; your value – 2 FSM value – Bill Sender; your value – 1 FSM value – Bill Third Party; your value – 5

You may also need to convert Service Type if you did not use the same naming convention as FedEx when creating your Carrier Settings in Freight Control.

You may also choose to Edit other mappings the make sure your field values match FedEx's, such as Units of Measure, Package Types, etc.

When all of the conversions are set hit Continue.

## Export > Destination

| Destination                                                                                                    | Format                                                                                          | nport E<br>Method                                                         | xport Finish                                                                      | Match           | Com              | /ersio   | Help                                                                                                    |
|----------------------------------------------------------------------------------------------------|-------------------------------------------------------------------------------------------------|---------------------------------------------------------------------------|-----------------------------------------------------------------------------------|-----------------|------------------|----------|----------------------------------------------------------------------------------------------------|
| Where do you w:<br>beet the source of the<br>bDBC-compliant data so<br>ODBC (Open Data<br>FedEx Integration Ass<br>on this computer. If yo<br>locate and register th<br>NOTE: Only advance | shipping inform<br>purce, a text file<br>abase Connectiv<br>sistant has foun<br>pur data source | nation that you<br>, or other exter<br>vity Data Sourc<br>d the following | want to integrate. Yo<br>nal application (Quick<br>e Name)<br>ODBC-compliant data | Books, etc.). L | earn Moi<br>ered | <u>e</u> | Common Questions<br>dy DSN is not in the list. What<br>should I do?<br>What is ODBC Data Source<br>Administrator?<br>What do I need to know about<br>ny data source? |

Select "ODBC" as the destination of the shipping information. Then select the data source that was created in the previous section. Click on "Continue".

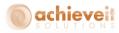

## Export > Method

| 🖉 FedEx® Integration Assistant   How will your data source receive exported information                                                                                                    | m? 🔀                                                                             |
|----------------------------------------------------------------------------------------------------|----------------------------------------------------------------------------------|
| Welcome       Begin       Import       Export       Finish         Destination       Format       Method       Information       Match       Convers         How will your data source receive exported information?                    | Help<br>ion<br>Common Questions                                                  |
| Select the event that will trigger the export and the method for writing information to the destination data<br>source.                                                                                                    | What is a record?                                                                |
| NOTE: To avoid unintentionally corrupting the data source, the export method that you choose here<br>must be compatible with the structure of your data source. Contact your IT department if you are<br>unsure of which option to use. | <u>What does inserting a record</u><br><u>do?</u><br>What does updating a record |
| When do you want to export to your data source?                                                                                                    | do?                                                                              |
| <ul> <li>Each time a shipment is completed</li> <li>Also export each time a package is deleted.</li> <li>At the end of day</li> <li>On demand</li> </ul>                                                                                | When should Luse the "When a package is deleted" option?                         |
| How do you want to update your data source?                                                                                                    |                                                                                  |
| <ul> <li>Insert a new record</li> <li>☐ Update an existing record</li> <li>☐ Include manual shipments</li> </ul>                                                                                                    |                                                                                  |
| Editing Profile <u>Back</u> <u>Continue</u>                                                                                                    | Save                                                                             |

Select "Each time a shipment is completed" and "Insert a new record". Then click on "Continue".

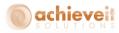

### **Export > Information**

| 🖉 FedEx® Integration Assistant   What types of information do you want to export?                                                                                                    | ×                                                                                            |
|----------------------------------------------------------------------------------------------------|----------------------------------------------------------------------------------------------|
|                                                                                                    |                                                                                              |
| Welcome Begin Import Export Finish                                                                                                    | Help                                                                                         |
| Destination Format Method Information Match Conversion                                                                                                    | on                                                                                           |
| What types of information do you want to export?                                                                                                    | Common Questions                                                                             |
| Select the FedEx Ship Manager data groups that contain information you want to send back to your<br>data source. Category choices match the key data entry areas in FedEx Ship Manager. | What is a tracking number?                                                                   |
| <ul> <li>Tracking<br/>Numbers</li> <li>Charges</li> <li>Package</li> <li>Recipient</li> <li>Sender</li> <li>Special<br/>Services</li> <li>International</li> <li>All Fields</li> </ul>  | What shipping charges can I<br>export?<br>How do I use the All Fields<br>option?<br>Tutorial |
| Editing Profile <u>Back</u> <u>Continue</u>                                                                                                    | Save                                                                                         |

On this screen, you must select each section in turn, and check the fields that contain information that will be exported from FedEx Ship Manager<sup>®</sup> into *Achieve Freight Control*. Check the following fields:

### **Tracking Numbers:**

Master Tracking Number Tracking Number

### **Charges:**

**Total Customer Charge** 

### Package:

Notes Customer Reference Weight

Click on "Continue" when all of the fields have been checked.

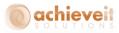

### Export > Match

| 🕌 FedEx® Integration Assistant   Match Fe                                                         | FedEx® Integration Assistant   Match FedEx Ship Manager fields with your fields.                                                                                                    |                                                                                                    |  |                                                                                                    |  |  |  |  |  |
|---------------------------------------------------------------------------------------------------|----------------------------------------------------------------------------------------------------|----------------------------------------------------------------------------------------------------|--|----------------------------------------------------------------------------------------------------|--|--|--|--|--|
| Welcome Begin Impo                                                                                | rt Export Finish<br>ethod Information Matcl                                                                                                    | h Conversion                                                                                                    |  | Help                                                                                                    |  |  |  |  |  |
| Match FedEx Ship Mana<br>Select the table from your data so<br>more fields in your data source to | ger fields with your fields.  purce to display for match. Drag and match for export. Drag two data po advanced features. Click X on a m  Your Data Fields  AIS_SH_OUPS_PKG  Code U_ShpReqNm U_Status U_PkgNum U_Cost U_TrackNbr U_ScaleWt U_CODAmt | d drop the FedEx Ship Manager fields<br>bints to one of your fields to merge.<br>natched field to clear the match.<br>Field<br>Customer X<br>Total<br>Tracking X<br>Weight X |  | Common Questions<br>How do I know what<br>tables and fields to<br>select?<br>The table or field that I<br>need is not in the list.<br>What should I duplicate a.<br>field?<br>When would I duplicate a.<br>field?<br>Mow do I remove a.<br>match?<br>Can I see details about<br>my data?<br>What is a field index?<br>Tutorial |  |  |  |  |  |
| Editing Profile                                                                                   | U Master TrackNbr     Master       View Table Data                                                                                                    |                                                                                                    |  |                                                                                                    |  |  |  |  |  |

The screen will then list all of the FedEx fields that have been checked. Using the charts found in the Appendix of this manual, match the FedEx fields with the ODBC table and field names.

You may want to use the View Table Data button on the bottom left to see a sample of the actual data with the field names. This may help you to determine how the fields should be mapped.

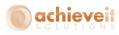

| /iew Tabl | e Data     |          |          |        |                    | ×         |
|-----------|------------|----------|----------|--------|--------------------|-----------|
| Code      | U_ShpReqNm | U_Status | U_PkgNum | U_Cost | U_TrackNbr         | U_ScaleWt |
| 1061      | 411        | N        | 1        | 54.47  | 1Z305W750146775316 | 19.0      |
| 1062      | 411        | N        | 2        | 54.31  | 1Z305W750148280721 | 18.0      |
| 1063      | 412        | N        | 1        | 13.69  | 1Z305W750348104935 | 30.0      |
| 1064      | 412        | N        | 2        | 16.56  | 1Z305W750347231942 | 45.0      |
| 2061      | 413        | N        | 1        | 94.69  | 1Z305W750146765756 | 44.0      |
| 2062      | 413        | N        | 2        | 88.88  | 1Z305W750148530362 | 41.0      |
| 2063      | 556        | N        | 1        | 6.92   | 1Z305W750346553123 | 0.3       |
| 2065      | 600        | N        | 1        | 16.78  | 1Z305W750348518355 | 45.3      |
| 2066      | 600        | N        | 2        | 16.78  | 1Z305W750347450965 | 45.3      |
| 2067      | 600        | N        | 3        | 16.78  | 1Z305W750348998373 | 45.3      |
|           |            |          |          |        |                    |           |
|           |            |          |          |        |                    |           |
|           |            |          |          |        |                    |           |
|           |            |          |          |        |                    |           |
|           |            |          |          |        |                    |           |
|           |            |          |          |        |                    |           |
|           |            |          |          |        |                    |           |
|           |            |          |          |        |                    |           |
|           |            |          |          |        |                    |           |
| (         |            |          | 11       |        |                    |           |

After you are done click on "Continue".

### Finish > Summary

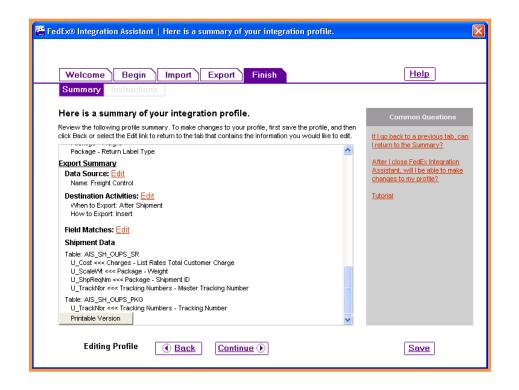

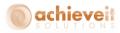

This screen provides a listing of all of the selections that have been made while creating the import/export profile. You may scroll to the bottom of the list to use the "Printable Version" button. You may also click on "Edit" next to any section you wish to examine in more detail or change.

Click on "Continue".

### Finish > Instructions

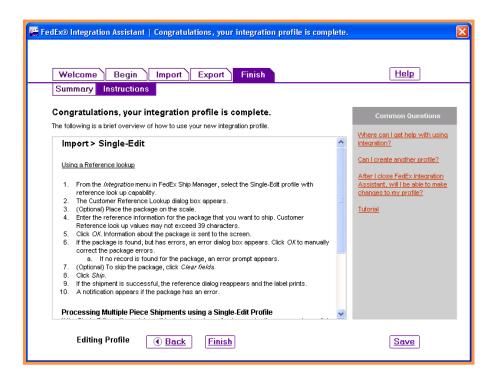

The screen displays brief a list of instructions for using the profile when entering FedEx shipments in Ship Manager<sup>®</sup>. You may scroll to the bottom of the list to use the "Printable Version" button. Then click "Finish". You will be prompted to enter a name for your profile. When it is saved, the display returns to the main Ship Manager<sup>®</sup> input screen.

**Note**: You may return to the Integration Assistant at any time to make changes to your profile or to create a new one. You may also remove or duplicate profiles.

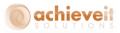

# Using the Profile in Ship Manager®

Once the profile has been created, you can use it by means of the Integration menu. Select the desired profile from the list.

| 🜍 FedEx Ship Manager   v.2912-a   0422729   Demo_90bySR     |                                                                  |                                                            |
|-------------------------------------------------------------|------------------------------------------------------------------|------------------------------------------------------------|
| File Databases Customize Utilities Integration Inbound      | fedex.com Help                                                   |                                                            |
| Ship LTL Freight Track Shipping list - FedEx Integration    | Assistant dex.com                                                | FedEx                                                      |
| Shipment details Options ShipAlert Return sh                |                                                                  |                                                            |
| Recipient information 91TestSR                              | d shipment details                                               | Shortcuts                                                  |
| DaryITestHANA                                               |                                                                  | Special Services                                           |
| Ship to group                                               |                                                                  |                                                            |
|                                                             | Number of packages:                                              |                                                            |
| Recipient ID:                                               | Weight: Ibs ▼<br>Service type: Select service type               |                                                            |
| Country: US - United States -                               | Package type: Select package type                                |                                                            |
| Contact name:                                               | Package dimensions: Select an item                               |                                                            |
| Company name:                                               | Ship date: 12/02/2015                                            |                                                            |
| Address 1:                                                  | Declared value: \$                                               |                                                            |
| Address 2:<br>Postal code: • 🏘 State/Province: 👻            |                                                                  |                                                            |
| City:                                                       |                                                                  |                                                            |
|                                                             |                                                                  |                                                            |
| Telephone: ( ) - Ext:                                       |                                                                  | View/Edit Special Service Data<br>Select Signature Options |
| This is a residential address                               |                                                                  |                                                            |
| Save in/update my address book                              | Billing details Bill transportation to: Select an item   Acct #: |                                                            |
|                                                             | Department notes:                                                |                                                            |
| Sender information                                          | Customer reference:                                              | dling                                                      |
| Change sender: SENDER0422729 - Ian Walsh 🗸                  | P.O. number:                                                     |                                                            |
| Current sender: Achieve IT Solutions                        | Additional references                                            |                                                            |
| 640 Belle Terre Rd.                                         | Additional references                                            |                                                            |
| Port Jefferson, NY 11777                                    | Invoice number:                                                  |                                                            |
| Change return address: Current sender                       | Shipment ID:                                                     |                                                            |
| Achieve IT Solutions                                        | Package contents 1:                                              |                                                            |
| 640 Belle Terre Rd.                                         | Package contents 2:                                              |                                                            |
| Port Jefferson, NY 11777                                    | , denego contento 2.                                             | []                                                         |
|                                                             |                                                                  |                                                            |
| Clear fields Delete/Modify shipment Repeat shipment Overrid | e prefs   Rate Quote and Transit Times                           | Multiple-piece shipment Ship                               |
|                                                             |                                                                  | Wednesday, December 02, 2015 12:33 PM 💥                    |

Once the profile is selected, there will be a checkmark next to it when the menu is opened. This setting should remain after the user exits from Ship Manager<sup>®</sup> and logs back in at a later time. However, it is recommended to check the setting each day before beginning to process shipments.

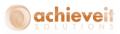

When the profile is activated, the Lookup Value window will appear. This enables users to enter the Shipping Request number so that the Ship Manager<sup>®</sup> program will automatically import data from the order.

|                        | s ShipAlert Return shi                         | pment                |                             |                     |                                |
|------------------------|------------------------------------------------|----------------------|-----------------------------|---------------------|--------------------------------|
| Recipient information  | on                                             |                      | Package and shipment        | details             | Shortcuts<br>Special Services  |
| Ship to group          | Include a Return Label                         | Hold                 | <u>Number of packages:</u>  | Identical packages  |                                |
| Recipient ID:          |                                                | - 🐴                  | <u>Weight:</u>              | lbs 👻               |                                |
| Country: L             | JS - United States                             | -                    | Service type:               |                     | ▼                              |
| Contact name:          |                                                |                      |                             | Select package type | <b>•</b>                       |
| Company name:          |                                                |                      | Package dimensions:         |                     |                                |
| Address 1:             |                                                |                      | <u>Ship date:</u>           |                     |                                |
| Address 2:             |                                                |                      | Declared value:             | \$                  |                                |
| Postal code:           | . 🍂 St                                         | Lookup Value         |                             |                     |                                |
| City:                  |                                                | Enter the lookup val | ue for the package(s) you v | vish to import.     |                                |
| Telephone: (           | ] •                                            |                      |                             |                     | View/Edit Special Service Data |
|                        |                                                | Lo                   | okup:                       |                     | Select Signature Options       |
|                        | This is a residential add                      |                      |                             |                     |                                |
|                        | ] Save in/update my ad                         |                      | ОК                          | Cancel              |                                |
|                        |                                                |                      |                             |                     |                                |
| Sender information     |                                                |                      | Customer reference:         | ✓ Add'I han         | dling                          |
| Change sender:         | SENDER0422729 - Iar                            | n Walsh 🔹            | P.O. number:                |                     | •                              |
| Current sender:        | Achieve IT Solutions<br>640 Belle Terre Rd.    |                      | Additional references       |                     |                                |
|                        | Port Jefferson, NY 1177                        | 77                   |                             |                     |                                |
| Change return address: | Current sender                                 | •                    | Invoice number:             |                     | •                              |
|                        |                                                | View/Edit            | Shipment ID:                |                     | •                              |
|                        | Achieve IT Solutions                           |                      | Package contents 1:         |                     |                                |
|                        |                                                |                      |                             |                     |                                |
|                        | 640 Belle Terre Rd.<br>Port Jefferson, NY 1173 |                      | Package contents 2:         |                     |                                |

**Note**: The Lookup Value window will remain on the screen for the rest of the session, unless the user closes it. If it is closed, it may be opened again from the drop-down menu. If the window is open at the time the user exits from Ship Manager<sup>®</sup>, it should appear automatically the next time the user opens the Ship Manager<sup>®</sup> program.

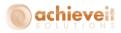

## Appendix I: Freight Control Mappings for UPS WorldShip<sup>®</sup>

The following tables may be used as a guide to creating the WorldShip<sup>®</sup> import and export maps. However, UPS may change its field names or functionality at any time. It is always advisable to enlist the assistance of a UPS support representative when creating the mapping files.

*Note*: That it is possible to map a field in either system to multiple fields in the other system.

| Freight Control<br>Table | Field         | UPS Worldship Table | Field                                         |
|--------------------------|---------------|---------------------|-----------------------------------------------|
|                          |               |                     |                                               |
| AIS_SH_Package           | U_CODAmt      | Package             | COD Amount                                    |
| AIS_SH_Package           | U_CODFrt      | Package             | Add Shipping Charges To COD<br>Indicator      |
| AIS_SH_Package           | U_InsVal      | Package             | Declared Value Amount                         |
| AIS_SH_Package           | U_PkgNum      | Package             | Reference 5                                   |
| AIS_SH_Package           | U_PkgTyp      | Package             | Package Type                                  |
| AIS_SH_Request           | U_AISDeclared | Package             | Declared Value Option                         |
| AIS_SH_Request           | U_BaseDocNum  | Package             | Reference 1                                   |
| AIS_SH_Request           | U_CODSecur    | Package             | Cashier's Check/Money Order Only<br>Indicator |
| AIS_SH_Request           | U_CODShip     | Package             | COD Option                                    |
| AIS_SH_Request           | U_CustPO      | Package             | Reference 2                                   |
| AIS_SH_Request           | U_ShpReqNm    | Package             | Reference 3                                   |
| AIS_SH_Request           | U_ShpFrAd1    | Ship From           | Address 1                                     |
| AIS_SH_Request           | U_ShpFrAd2    | Ship From           | Address 2                                     |
| AIS_SH_Request           | U_ShpFrAd3    | Ship From           | Address 3                                     |
| AIS_SH_Request           | U_ShpFrCn     | Ship From           | Country/Territory                             |
| AIS_SH_Request           | U_ShpFrCnt    | Ship From           | Attention                                     |
| AIS_SH_Request           | U_ShpFrCt     | Ship From           | City or Town                                  |
| AIS_SH_Request           | U_ShpFrEm     | Ship From           | Email Address                                 |
| AIS_SH_Request           | U_ShpFrNm     | Ship From           | Company or Name                               |
| AIS_SH_Request           | U_ShpFrPh     | Ship From           | Telephone                                     |
| AIS_SH_Request           | U_ShpFrSt     | Ship From           | State/Province/County                         |
| AIS_SH_Request           | U_ShpFrZp     | Ship From           | Postal Code                                   |

## Import Mapping

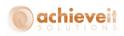

| Freight Control | Field        | UPS Worldship Table  | Field                                             |
|-----------------|--------------|----------------------|---------------------------------------------------|
| Table           |              |                      |                                                   |
| AIS_SH_Request  | U_AcctNbr    | Ship To              | Receiver UPS Account Number                       |
| AIS_SH_Request  | U_AISResComm | Ship To              | Residential Indicator                             |
| AIS_SH_Request  | U_ShipToNm   | Ship To              | Company or Name                                   |
| AIS_SH_Request  | U_ShpReqNm   | Ship To              | Tax ID Number                                     |
| AIS_SH_Request  | U_ShpToAd1   | Ship To              | Address 1                                         |
| AIS_SH_Request  | U_ShpToAd2   | Ship To              | Address 2                                         |
| AIS_SH_Request  | U_ShpToAd3   | Ship To              | Address 3                                         |
| AIS_SH_Request  | U_ShpToCn    | Ship To              | Country/Territory                                 |
| AIS_SH_Request  | U_ShpToCt    | Ship To              | City or Town                                      |
| AIS_SH_Request  | U_ShpToEm    | Ship To              | Email Address                                     |
| AIS_SH_Request  | U_ShpToNm    | Ship To              | Attention                                         |
| AIS_SH_Request  | U_ShpToPh    | Ship To              | Telephone                                         |
| AIS_SH_Request  | U_ShpToSt    | Ship To              | State/Province/County                             |
| AIS_SH_Request  | U_ShpToZp    | Ship To              | Postal Code                                       |
| AIS_SH_Request  | U_AdultSig   | Shipment Information | Delivery Confirmation Adult Signature<br>Required |
| AIS_SH_Request  | U_BillDuty   | Shipment Information | Bill Duty and Tax To                              |
| AIS_SH_Request  | U_CallTag    | Shipment Information | Return Service Option                             |
| AIS_SH_Request  | U_CODAmt     | Shipment Information | COD Amount                                        |
| AIS_SH_Request  | U_CODShip    | Shipment Information | COD Option                                        |
| AIS_SH_Request  | U_EmlNot     | Shipment Information | QVN Option                                        |
| AIS_SH_Request  | U_FrtChgTp   | Shipment Information | Bill Transportation To                            |
| AIS_SH_Request  | U_NbrPkgs    | Shipment Information | Number of Packages                                |
| AIS_SH_Request  | U_SatDel     | Shipment Information | Saturday Delivery Option                          |
| AIS_SH_Request  | U_ShpToEm    | Shipment Information | Recipient Email Address                           |
| AIS_SH_Request  | U_SigReqd    | Shipment Information | Delivery Confirmation Option                      |
| AIS_SH_Request  | U_SvcLvl     | Shipment Information | Service Type                                      |
| AIS_SH_Request  | U_AcctNbr    | Third Party          | UPS Account Number                                |
| AIS_SH_Request  | U_BilToAd1   | Third Party          | Address 1                                         |
| AIS_SH_Request  | U_BilToAd2   | Third Party          | Address 2                                         |
| AIS_SH_Request  | U_BilToCn    | Third Party          | Country/Territory                                 |
| AIS_SH_Request  | U_BilToCnt   | Third Party          | Attention                                         |
| AIS_SH_Request  | U_BilToCt    | Third Party          | City or Town                                      |
| AIS_SH_Request  | U_BilToNm    | Third Party          | Company or Name                                   |
| AIS_SH_Request  | U_BilToPh    | Third Party          | Telephone                                         |
| AIS_SH_Request  | U_BilToSt    | Third Party          | State/Province/County                             |
| AIS_SH_Request  | U_BilToZp    | Third Party          | Postal Code                                       |

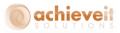

## **Export Mapping**

**Note**: The positions of the WorldShip<sup>®</sup> tables and Freight Control tables are reversed from the import mapping. The mappings in yellow are optional and used if you will be editing shipment information in Worldship that you want exported to SAP for document updates.

*Note*: The ones in Yellow are only necessary if you want any changes you make to a shipment inside of UPS Worldship to be reflected in SAP.

| UPS WorldShip Table  | Field                           | Freight Control Table | Field                     |
|----------------------|---------------------------------|-----------------------|---------------------------|
| Package              | COD Amount                      | AIS_SH_OUPS_PKG       | U_CODAmt                  |
| Package              | Package Published Charge        | AIS_SH_OUPS_PKG       | U_Cost                    |
| Package              | Reference 5                     | AIS_SH_OUPS_PKG       | U_PkgNum                  |
| Package              | Tracking Number                 | AIS_SH_OUPS_PKG       | U_TrackNbr                |
| Package              | Void Indicator                  | AIS_SH_OUPS_PKG       | U_Status                  |
| Package              | Weight                          | AIS_SH_OUPS_PKG       | U_ScaleWt                 |
| Ship To              | Tax ID Number                   | AIS_SH_OUPS_PKG       | U_ShpReqNm                |
| Ship To              | Tax ID Number                   | AIS_SH_OUPS_SR        | U_ShpReqNm                |
| Ship To              | Address 1                       | AIS_SH_OUPS_SRH       | U_ShpToAd1                |
| Ship To              | Address 2                       | AIS_SH_OUPS_SRH       | U_ShpToAd2                |
| Ship To              | Address 3                       | AIS_SH_OUPS_SRH       | U_ShpToAd3                |
| Ship To              | Attention                       | AIS_SH_OUPS_SRH       | U_ShpToNm                 |
| Ship To              | City or Town                    | AIS_SH_OUPS_SRH       | U_ShpToCt                 |
| Ship To              | Company or Name                 | AIS_SH_OUPS_SRH       | U_Sh <mark>i</mark> pToNm |
| Ship To              | Country/Territory               | AIS_SH_OUPS_SRH       | U_ShpToCn                 |
| Ship To              | Email Address                   | AIS_SH_OUPS_SRH       | U_ShpToEm                 |
| Ship To              | Postal Code                     | AIS_SH_OUPS_SRH       | U_ShpToZp                 |
| Ship To              | State/Province/County           | AIS_SH_OUPS_SRH       | U_ShpToSt                 |
| Ship To              | Tax ID Number                   | AIS_SH_OUPS_SRH       | U_ShpReqNm                |
| Ship To              | Telephone                       | AIS_SH_OUPS_SRH       | U_ShpToPh                 |
| Shipment Information | Actual Weight                   | AIS_SH_OUPS_SR        | U_ScaleWt                 |
| Shipment Information | COD Amount                      | AIS_SH_OUPS_SR        | U_CODAmt                  |
| Shipment Information | Lead Tracking Number            | AIS_SH_OUPS_SR        | U_TrackNbr                |
| Shipment Information | Total Shipment Published Charge | AIS_SH_OUPS_SR        | U_Cost                    |
| Shipment Information | Void Indicator                  | AIS_SH_OUPS_SR        | U_Status                  |
| Shipment Information | Bill Duty and Tax To            | AIS_SH_OUPS_SRH       | U_BillDuty                |
| Shipment Information | Bill Transportation To          | AIS_SH_OUPS_SRH       | U_FrtChgTp                |
| Shipment Information | Service Type                    | AIS_SH_OUPS_SRH       | U_SvcLvl                  |

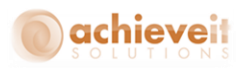

## Appendix II: Freight Control Mappings for FedEx Ship Manager<sup>®</sup>

The following listing may be used as a guide to creating the Ship Manager<sup>®</sup> import and export maps. However, FedEx may change its field names or functionality at any time. It is always advisable to enlist the assistance of a FedEx support representative when creating the mapping files.

General Profile type: Import and Export Profile name: FreightControl Modified: 7/23/2014 1:18:24 PM

### **Import Summary**

Data Source: Name: Prod\_Live Lookup: Method: Lookup dialog box Shipping Activities: Shipping method: Single Edit Review/edit information before shipping: Yes Field Matches:

Shipment Data

Table: AIS\_SH\_Request

U\_AISResComm >>> Package - Residential Delivery Flag

U\_AcctNbr >>> Recipient - Account Number

U\_CODAmt >>> Special Services - Collect on Delivery Amount

U\_CODSecur >>> Special Services - Collect on Delivery Collection Type

U\_CODShip >>> Special Services - Collect on Delivery COD Flag

U\_EmlNot >>> Special Services - Ship Alert Recipient Shipment Notification

U\_FrtChgTp >>> Package - Bill Transportation To

U\_SatDel >>> Special Services - Saturday Services Delivery Flag

U\_ShipToNm >>> Recipient - Company

49 | P a g e Achieve Freight Control Installation

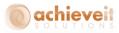

U\_ShpFrAd1 >>> Sender - Address 1

- U\_ShpFrAd2 >>> Sender Address 2
- U\_ShpFrCnt >>> Sender Contact Name
- U\_ShpFrCt >>> Sender City
- U\_ShpFrNm >>> Sender Company
- U\_ShpFrPh >>> Sender Phone
- U\_ShpFrSt >>> Sender State/Province
- U\_ShpFrZp >>> Sender Postal Code
- U\_ShpReqNm >>> Package Customer Reference
- U\_ShpToAd1 >>> Recipient Address 1
- U\_ShpToAd2 >>> Recipient Address 2
- U CustPO >>> Package P.O. Number
- U ShpToCn >>> Recipient Country
- U\_ShpToCt >>> Recipient City
- U\_ShpToEm >>> Special Services Ship Alert Recipient Email
- U\_ShpToNm >>> Recipient Contact Name
- U\_ShpToPh >>> Recipient Phone
- U\_ShpToSt >>> Recipient State/Province
- U\_ShpToZp >>> Recipient Postal Code
- U\_SigReqd >>> Special Services Signature Options
- U\_SvcLvl >>> Package Service Type

Table: AIS\_SH\_Package

- U\_InsVal >>> Package Declared Value
- U\_PkgNum >>> Package Code
- U\_PkgNum >>> Package Notes
- U\_PkgNum >>> Package Invoice Number
- U\_Weight >>> Package Weight

Default(s):

Residential Delivery Flag = False Recipient Shipment Notification = False Country = US Weight = \$READSCALE\$ Package Type = 1

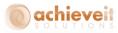

### **Export Summary**

Data Source: Name: Prod\_Live Destination Activities: When to Export: After Shipment How to Export: Insert Field Matches:

Shipment Data

Table: AIS\_SH\_OUPS\_PKG U\_Cost <<< Charges - Customer Rates Total Customer Charge U\_MasterTrackNbr <<< Tracking Numbers - Master Tracking Number U\_PkgNum <<< Package - Notes U\_ScaleWt <<< Package - Weight U\_ShpReqNm <<< Package - Customer Reference U\_TrackNbr <<< Tracking Numbers - Tracking Number

## **Appendix III: International Shipping**

For International Shipping there are a few more fields that must be mapped. *Achieve Freight Control* will add a couple of User Defined Fields to SAP Business One to accommodate this.

### **Item Master**

## Country of Origin

A UDF will be added to the Item Master Data for Country of Origin. You will need to set Valid Values for this UDF using the standard SBO Country Codes (with US as the default). It is only necessary to setup those countries that you will be using so you don't have a huge list in the UDF drop down. To do this start by going to the User Defined Field Management screen.

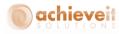

|    | <u>W</u> indow <u>H</u> elp                                                                                                    |        |             | 1  |                                                  |        |           |        |        |            |        |                    |     |  |
|----|----------------------------------------------------------------------------------------------------|--------|-------------|----|--------------------------------------------------|--------|-----------|--------|--------|------------|--------|--------------------|-----|--|
| ~  | Layout Designer                                                                                                    |        |             | A  |                                                  | Eb.    |           | a.     | Mail   |            | t.     |                    |     |  |
|    | Scheduled Report Overview                                                                                                    |        |             | -2 | 497                                              |        | <u>;;</u> | QI     |        | P= .       | .eil   | -487               | L.0 |  |
|    | Pervasive Analytics                                                                                                    |        |             |    |                                                  |        |           |        |        |            |        |                    |     |  |
|    | Preview External Crystal Reports File                                                                                                    |        |             |    |                                                  |        |           |        |        |            |        |                    |     |  |
| à. | Eorm Settings                                                                                                    | Ctrl+: | 5hift+S     |    |                                                  |        |           |        |        |            |        |                    |     |  |
|    | Edit Form UI                                                                                                    |        |             |    |                                                  |        |           |        |        |            |        |                    |     |  |
|    | ⊆hange Log                                                                                                    |        |             |    |                                                  |        |           |        |        |            |        |                    |     |  |
|    | Access Log                                                                                                    |        |             |    |                                                  |        |           |        |        |            |        |                    |     |  |
|    | Search                                                                                                    | Ctrl+  | =1          |    |                                                  |        |           |        |        |            |        |                    |     |  |
|    | Queries                                                                                                    |        | •           |    |                                                  |        |           |        |        |            |        |                    |     |  |
|    | SAP <u>B</u> usiness One Studio Suite                                                                                                    |        | •           |    |                                                  |        |           |        |        |            |        |                    |     |  |
|    | My Menu                                                                                                    |        | •           |    |                                                  |        |           |        |        |            |        |                    |     |  |
|    | My Shortcuts                                                                                                    |        | +           |    |                                                  |        |           |        |        |            |        |                    |     |  |
|    | User_Defined Values                                                                                                    | Shift- | -F2         |    |                                                  |        |           |        |        |            |        |                    |     |  |
|    | User-Defined Windows                                                                                                    |        | •           |    |                                                  |        |           |        |        |            |        |                    |     |  |
|    | Cockpit                                                                                                    |        | +           |    |                                                  |        |           |        |        |            |        |                    |     |  |
|    | Customization Tools                                                                                                    |        |             |    | User-De                                          | efined | Values    | ; - Se | tup    | -          | 5hift+ | Alt+F2             | 2   |  |
|    | Default Forms                                                                                                    |        | Þ           |    | User-De                                          | fined  | Tables    | ; - Se | tup    |            |        |                    |     |  |
|    |                                                                                                    |        |             |    | User-Defined Fields - Management                 |        |           |        |        |            |        |                    |     |  |
|    |                                                                                                    |        |             | 1  | Us <u>e</u> r-De                                 | efined | Fields    | - Mar  | nageme | nt         |        |                    |     |  |
|    |                                                                                                    |        |             |    | <mark>Us<u>e</u>r-De</mark><br>Se <u>t</u> tings |        | Fields    | - Mar  | nageme |            | Ctrl+9 | 5hift+8            | 3   |  |
|    |                                                                                                    |        |             |    | -                                                | 5      |           |        |        |            | Ctrl+9 | 5hift+B            | }   |  |
|    | rev Defined Fields - Management                                                                                                    |        |             |    | Settings                                         | 5      |           |        |        |            | Ctrl+9 | 5hift+B            |     |  |
|    | ser-Defined Fields - Management                                                                                                    |        | Description |    | Se <u>t</u> tings<br>Objects                     | 5      | tration   | n Wiz  | ard    | (          |        |                    |     |  |
| <  | Tategory Title                                                                                                    |        | Description |    | Settings                                         | 5      | tration   |        |        | (          |        | 5hift+B<br>1ked Ta |     |  |
| (  | Title Title                                                                                                    |        | Description |    | Se <u>t</u> tings<br>Objects                     | 5      | tration   | n Wiz  | Mand.  | Index      |        |                    |     |  |
|    | Title Title Master Data Marketing Documents                                                                                                    |        | Description |    | Se <u>t</u> tings<br>Objects                     | 5      | tration   | n Wiz  | Mand.  | (          |        |                    |     |  |
|    | Title Title                                                                                                    |        | Description |    | Se <u>t</u> tings<br>Objects                     | 5      | tration   | n Wiz  | Mand.  | Index      |        |                    |     |  |
|    | ategory Title Master Data Marketing Documents Payments Production                                                                                                    |        | Description |    | Se <u>t</u> tings<br>Objects                     | 5      | tration   | n Wiz  | Mand.  |            |        |                    |     |  |
|    | Eategory Title Master Data Marketing Documents Payments                                                                                                    |        | Description |    | Se <u>t</u> tings<br>Objects                     | 5      | tration   | n Wiz  | Mand.  | (<br>Index |        |                    |     |  |
|    | Title Master Data Marketing Documents Payments Production Accounting                                                                                                    |        | Description |    | Se <u>t</u> tings<br>Objects                     | 5      | tration   | n Wiz  | Mand.  | (<br>Index |        |                    |     |  |
|    | ategory Title Master Data Marketing Documents Payments Production Accounting Costing                                                                                                    |        | Description |    | Se <u>t</u> tings<br>Objects                     | 5      | tration   | n Wiz  | Mand.  | (<br>Index |        |                    |     |  |
|    | Addegory Title Master Data Marketing Documents Payments Production Accounting Costing Budget                                                                                                    |        | Description |    | Se <u>t</u> tings<br>Objects                     | 5      | tration   | n Wiz  | Mand.  | (<br>Index |        |                    |     |  |
|    | ategory Title<br>Master Data Title<br>Marketing Documents Payments Accounting Accounting Accounting Budget Opportunities Service Inventory I                                                                                                    |        | Description |    | Se <u>t</u> tings<br>Objects                     | 5      | tration   | n Wiz  | Mand.  | (<br>Index |        |                    |     |  |
|    | Addegory Title<br>Marketing Documents Payments Production Costing Costing Costing Costing Service Inventory Cost Cost Cost Cost Cost Cost Cost Cost                                                                                                    |        | Description |    | Se <u>t</u> tings<br>Objects                     | 5      | tration   | n Wiz  | Mand.  | (<br>Index |        |                    |     |  |
|    | Lategory     Title       Master Data     Imarketing Documents       Payments     Imarketing Documents       Production     Imarketing Documents       Accounting     Imarketing Documents       Costing     Imarketing Documents       Budget     Imarketing Documents       Service     Imarketing Documents       Inventory     Value Added Tax       Workflow     Imarketing Documents |        | Description |    | Se <u>t</u> tings<br>Objects                     | 5      | tration   | n Wiz  | Mand.  | (<br>Index |        |                    |     |  |
|    | Addegory Title<br>Marketing Documents Payments Production Costing Costing Costing Costing Service Inventory Cost Cost Cost Cost Cost Cost Cost Cost                                                                                                    |        | Description |    | Se <u>t</u> tings<br>Objects                     | 5      | tration   | n Wiz  | Mand.  | (<br>Index |        |                    |     |  |
|    | Lategory     Title       Master Data     Imarketing Documents       Payments     Imarketing Documents       Production     Imarketing Documents       Accounting     Imarketing Documents       Costing     Imarketing Documents       Budget     Imarketing Documents       Service     Imarketing Documents       Inventory     Value Added Tax       Workflow     Imarketing Documents |        | Description |    | Se <u>t</u> tings<br>Objects                     | 5      | tration   | n Wiz  | Mand.  | (<br>Index |        |                    |     |  |
|    | Lategory     Title       Master Data     Imarketing Documents       Payments     Imarketing Documents       Production     Imarketing Documents       Accounting     Imarketing Documents       Costing     Imarketing Documents       Budget     Imarketing Documents       Service     Imarketing Documents       Inventory     Value Added Tax       Workflow     Imarketing Documents |        | Description |    | Se <u>t</u> tings<br>Objects                     | 5      | tration   | n Wiz  | Mand.  | (<br>Index |        |                    |     |  |

Once in there navigate to Master Data > Items > Items > AISCountryOrg, highlight it, and hit Update on the bottom to bring up the field data screen.

| Field                         | Da        | ta     |                 |        |             |    |      |             |  |
|-------------------------------|-----------|--------|-----------------|--------|-------------|----|------|-------------|--|
| Title                         |           |        | AISCountryOrg   |        | Description | Co | untr | y of Origin |  |
| Туре                          | Туре      |        | Alphanumeric    |        | Length 2    |    |      | )           |  |
| Struct                        | ure       |        | Regular         |        | )           |    |      |             |  |
| <b>⊻</b> <u>5</u> €           | et V      | alid \ | alues for Field |        |             |    |      |             |  |
|                               | # Value [ |        |                 | 0      | Description |    |      |             |  |
|                               | 1 CA      |        |                 | Canada |             |    |      | New         |  |
|                               | 2         | CN     |                 |        | China       |    |      | Delete      |  |
|                               | 3         | ΗК     |                 | Н      | long Kong   |    |      |             |  |
|                               |           |        | + +             |        |             |    |      |             |  |
| ✓ Set Default Value for Field |           |        |                 |        |             |    |      |             |  |
|                               | US        |        |                 |        |             |    | •    |             |  |
| 🗌 M,                          | and       | lator  | y Field         |        |             |    |      |             |  |

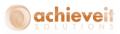

Once in this screen you can add the countries that you will be using for international shipping. If you need additional help with this please contact your SAP Support team.

## Tariff Number

For Tariff Numbers there is not a new UDF, just use the Standard SAP Business One Customs Group field.

| tem No. Manual                     | UoM                                                                   | 1GroupStandard    |          |    |  |   |   | ✓ Inventory  | Item | m          |  |
|------------------------------------|-----------------------------------------------------------------------|-------------------|----------|----|--|---|---|--------------|------|------------|--|
| Description                        |                                                                       | Has a UoM Group 9 | standard |    |  |   |   | ✓ Sales Item |      |            |  |
| oreign Name                        |                                                                       |                   |          |    |  |   |   | Purchase     |      | 1          |  |
| tem Type                           | Items T                                                               |                   |          |    |  |   |   |              |      |            |  |
| tem Group                          |                                                                       |                   |          |    |  |   |   |              |      |            |  |
| JoM Group                          | customs aroups secup                                                  |                   |          |    |  |   |   |              |      |            |  |
| Price List                         | # Name Number Customs Purchase Other Total Customs Allocation Account |                   |          |    |  |   |   | с.           |      |            |  |
|                                    | 1                                                                     | Customs Exempt    | 0        |    |  |   |   |              |      |            |  |
| General Purch                      |                                                                       | )<br>Ø            |          |    |  |   |   |              |      | Attachment |  |
|                                    |                                                                       |                   |          |    |  |   |   |              |      |            |  |
|                                    |                                                                       |                   |          |    |  |   |   |              |      |            |  |
| Preferred Vendor                   |                                                                       |                   |          |    |  |   |   |              |      |            |  |
| 46. C. M. L M.                     |                                                                       |                   |          |    |  |   |   |              |      |            |  |
| Afr Catalog No.                    |                                                                       |                   |          |    |  | - | - |              |      |            |  |
| Purchasing UoM Code                |                                                                       |                   |          |    |  |   |   |              |      |            |  |
| Purchasing UoM Name                |                                                                       |                   |          |    |  |   |   |              |      |            |  |
| tems per Purchase Unit             |                                                                       |                   |          |    |  |   |   |              |      |            |  |
|                                    |                                                                       |                   |          |    |  | - | - |              |      |            |  |
| Package Type                       |                                                                       |                   |          |    |  |   |   |              |      |            |  |
| Quantity per Package               |                                                                       |                   |          |    |  |   |   |              |      | *          |  |
|                                    |                                                                       | 4                 |          |    |  |   |   |              | Þ    |            |  |
| <u>lu</u>                          |                                                                       | OK Canc           | el       |    |  |   |   |              |      |            |  |
| Customs Group                      |                                                                       | Customs Exem      | pt 🔻     | 96 |  |   |   |              |      |            |  |
|                                    |                                                                       | Regular Tax       | *        |    |  |   |   |              |      |            |  |
| Тах Тупе                           |                                                                       | 1                 |          |    |  |   |   |              |      |            |  |
|                                    |                                                                       |                   |          |    |  |   |   |              |      |            |  |
| Tax Type<br>Standard Purchase Pack |                                                                       |                   |          |    |  |   |   |              |      |            |  |
|                                    |                                                                       |                   |          |    |  |   |   |              |      |            |  |
|                                    |                                                                       |                   |          |    |  |   |   |              |      |            |  |
|                                    |                                                                       |                   |          |    |  |   |   |              |      |            |  |
|                                    |                                                                       |                   |          |    |  |   |   |              |      |            |  |
|                                    |                                                                       |                   |          |    |  |   |   |              |      |            |  |
|                                    |                                                                       |                   |          |    |  |   |   |              |      |            |  |

## **Marketing Documents**

There will be 2 UDFs added to Marketing Documents Rows for Country of Origin and Tariff Number. These 2 fields will have formatted searches set in them to pull the Country of Origin and Tariff Number from the Item Master into the marketing documents automatically.

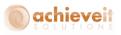

| Sales Order                                                               |                                         |                        |                   |                |              |                                              |            |                                                   |        |         |
|---------------------------------------------------------------------------|-----------------------------------------|------------------------|-------------------|----------------|--------------|----------------------------------------------|------------|---------------------------------------------------|--------|---------|
| Customer<br>Name<br>Contact Person<br>Customer Ref. No.<br>Local Currency | ⇔ c20000<br>Centerport<br>⇔ Def Contact | Components<br>t ID 🛛 🔻 | ]<br>]©<br>]      |                |              | No.<br>Status<br>Posting<br>Deliver<br>Docum |            | 10479<br>Open<br>12/01/15<br>12/01/15<br>12/01/15 |        |         |
| Contents                                                                  | Logistics                               | Accounting             | Document Deliv    | ery Attach     | ments        | Instruct                                     | tions      |                                                   |        |         |
| Item/Service Type                                                         | e Item                                  | _                      | 1                 |                |              | Summ                                         | ary Type   | No Summ                                           | ary    | •       |
| # Shipping Spec                                                           |                                         | Ship-to Recipient      | Country of Origin | Tarriff Number | Bin Update C |                                              | ntity Rele | Adjustment T                                      |        |         |
| 1                                                                         |                                         |                        | US                | 112-12 Q       | lo           | *                                            |            |                                                   |        |         |
| 2                                                                         |                                         |                        |                   |                | ю            | •                                            |            |                                                   |        |         |
|                                                                           |                                         |                        |                   |                |              |                                              |            |                                                   |        |         |
| 4                                                                         |                                         |                        |                   |                | 211<br>211   |                                              |            |                                                   | )      |         |
| Sales Employee<br>Owner                                                   | Ian                                     | ¥                      | ١                 |                |              | Total Be<br>Discour<br>Freight               |            | nt                                                |        | \$ 6.50 |
| Remarks                                                                   |                                         |                        |                   |                |              | Tax<br>Total                                 |            |                                                   |        | \$ 6.50 |
| Update                                                                    | Cancel                                  |                        |                   | Reserv         | ations       | Ship                                         | Rate Shop  | Copy From                                         | Сору 1 | Го      |

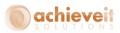

## **Carrier Software Additional Mappings**

There will need to be some additional Import mappings setup for International Shipping in UPS Worldship and FedEx Ship Manager.

**Note**: That even though we will be importing in the appropriate data, if you require an Invoice for International Shipping you will need to contact UPS or Fed Ex directly to help you with form design.

## UPS

## Import Mappings

| Freight Control Table | Field           | UPS Worldship<br>Table | Field                                            |
|-----------------------|-----------------|------------------------|--------------------------------------------------|
|                       |                 |                        |                                                  |
| AIS_SH_Request_Lines  | U_AISTarriffNum | Goods                  | Inv/NAFTA/CN22 Tariff Code                       |
| AIS_SH_Request_Lines  | U_AISCountryOrg | Goods                  | Inv/NAFTA/CO/CN22 Country/Territory<br>Of Origin |
| AIS_SH_Request_Lines  | ItemName        | Goods                  | Description Of Good                              |
| AIS_SH_Request_Lines  | U_QtyShpd       | Goods                  | Invoice/CN22 Units                               |
| AIS_SH_Request_Lines  | UnitPrice       | Goods                  | Invoice/SED/CN22 Unit Price                      |
| AIS_SH_Request_Lines  | UOMCode         | Goods                  | Invoice/CN22 Unit Of Measure                     |
| AIS_SH_Request_Lines  | ItemCode        | Goods                  | Part Number                                      |

In addition to the above mappings you may need to choose a field from SAP to map to Shipment Information: Description of Goods if necessary.

Also make sure you add the following Foreign Key relationship: AIS\_SH\_Request:U\_ShpReqNum to AIS\_SH\_Request\_Lines:DocEntry

**Note**: You may need to set up additional map translations for these new mappings to match up data in case there are different definitions in SAP and UPS (e.g. Country of Origin or UOM).

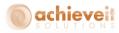

## Fed Ex Ship Manager

### **Import Mappings**

Table: AIS\_SH\_Request\_Lines

ItemCode >>> International – Commodity Part Number

ItemName >>> International - Commodity Description

UOMCode >>> International - Commodity Unit Of Measure

U\_AISCountryOrg >>> International - Commodity Country of Manufacture

U\_AISTarriffNum >>> International - Commodity Harmonized Code

U\_QtyShpd >>> International - Commodity Unit Quantity

UnitPrice >>> International - Commodity Unit Value

Also make sure you use the Select Index button on the Import/Match tab to link: AIS\_SH\_Request:U\_ShpReqNum to AIS\_SH\_Request\_Lines:DocEntry

**Note**: You may need to set up additional map translations for these new mappings to match up data in case there are different definitions in SAP and FedEx (e.g. Country of Origin or UOM).